# **Monitor Dell P2416D Uživatelská příručka**

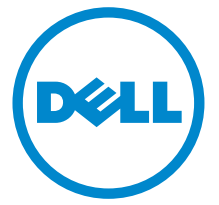

**Model: P2416D Regulační model: P2416Db**

# **Poznámky, výstrahy a varování**

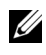

**22 POZNÁMKA: POZNÁMKA poukazuje na důležitou informaci, která vám** pomůže lépe používat váš počítač.

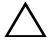

**VÝSTRAHA: VÝSTRAHA poukazuje na riziko potenciálního poškození hardwaru nebo ztráty dat v případě nedodržení pokynů.**

**VAROVÁNÍ: VAROVÁNÍ poukazuje na riziko potenciálního poškození majetku nebo zranění či smrti osoby.**

**Copyright © 2015 Dell Inc. Všechna práva vyhrazena.** 

Ochranné známky použité v tomto textu: *Dell* a logo *DELL* jsou ochranné známky společnosti Dell Inc; *Microsoft* a *Windows* jsou buď ochranné známky, nebo registrované ochranné známky společnosti Microsoft Corporation v USA anebo jiných zemích, *Intel* je registrovaná ochranná známka společnosti Intel Corporation v USA a jiných zemích a ATI je ochranná známka společnosti Advanced Micro Devices, Inc. ENERGY STAR je registrovaná ochranná známka amerického úřadu Environmental Protection Agency. V roli partnera ENERGY STAR stanovila společnost Dell Inc., že tento výrobek splňuje směrnice energetické účinnosti ENERGY STAR.

Ostatní ochranné známky a obchodní názvy mohou být použity v tomto dokumentu jako odkaz na oprávněné strany s nárokem k daným ochranným známkám a názvům nebo na jejich výrobky. Společnost Dell Inc. se zříká jakýchkoliv vlastnických zájmů na ochranných známkách a obchodních názvech jiných než svých vlastních.

# **Obsah**

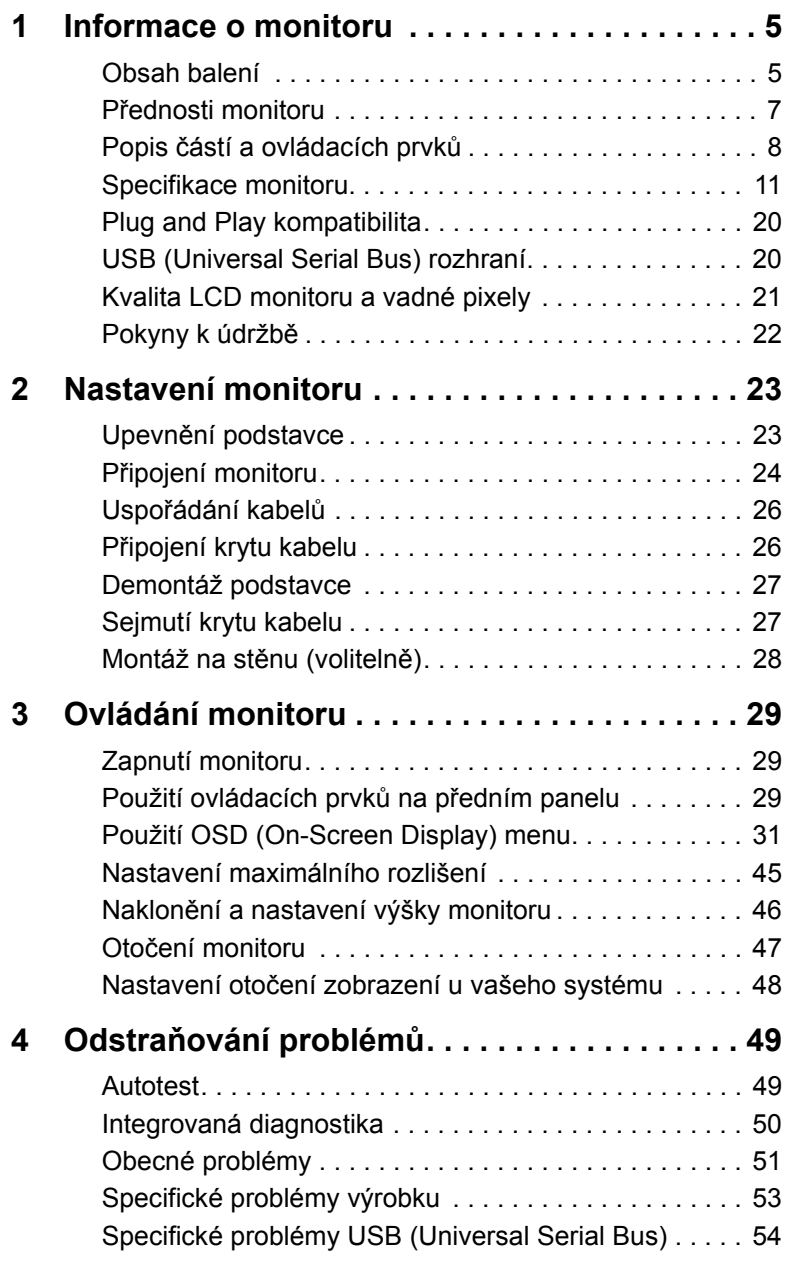

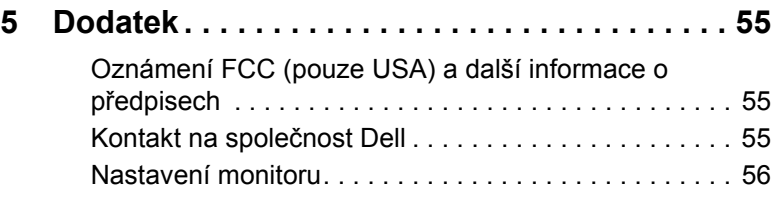

### <span id="page-4-1"></span><span id="page-4-0"></span>**Obsah balení**

Váš monitor je dodáván s níže uvedeným příslušenstvím. Ujistěte se, že jste obdrželi veškeré příslušenství a pokud některá z položek chybí, [Kontakt na spole](#page-54-3)čnost [Dell](#page-54-3).

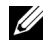

**POZNÁMKA:** Některé položky mohou představovat volitelné příslušenství a nemusí být k vašemu monitoru dodávány. Některé funkce nebo média nemusí být v určitých zemích k dispozici.

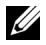

**POZNÁMKA:** Pokyny pro upevnění jiného podstavce najdete v instalační příručce k příslušnému podstavci.

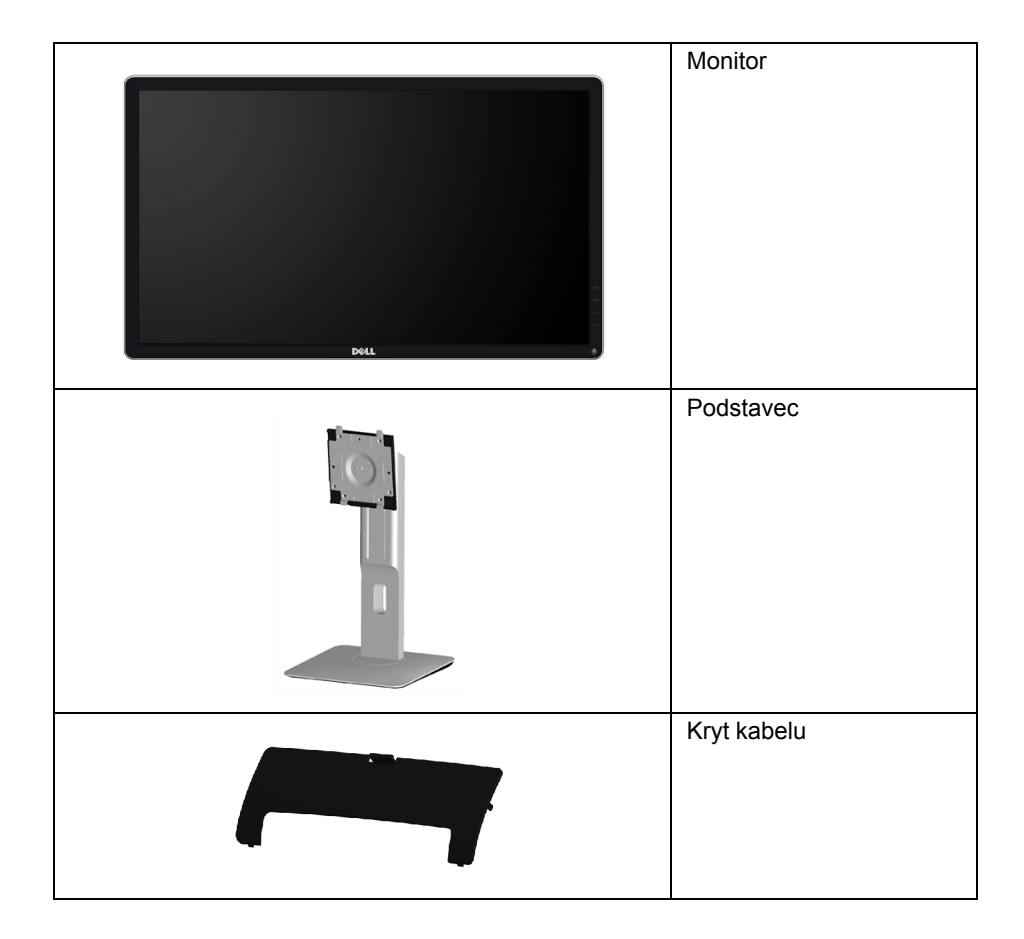

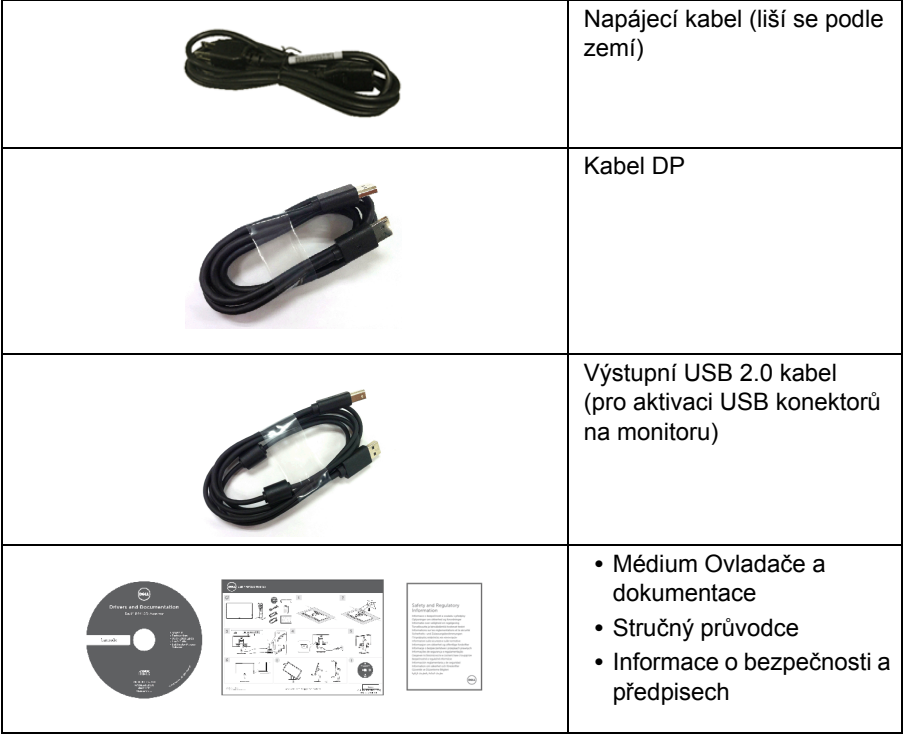

# <span id="page-6-0"></span>**Přednosti monitoru**

Plochý LCD (Liquid Crystal Display) displej **Dell P2416D** s aktivní maticí, technologií TFT (Thin-Film Transistor) a LED podsvícením. Mezi přednosti monitoru patří:

- **•** Viditelná plocha displeje 60,33 cm (23,75 palců) (měřeno úhlopříčně). Rozlišení 2560 x 1440, rozhraní HDMI/DisplayPort a podpora zobrazení na celou obrazovku pro nižší rozlišení.
- **•** Široký pozorovací úhel umožňuje pohodlné sledování vsedě i ve stoje a také ze strany.
- **•** Barevný gamut 99% sRGB.
- **•** Vysoký dynamický kontrast (2000000:1).
- **•** Možnost naklonění, natočení, nastavení výšky a otočení.
- **•** Odnímatelný podstavec a montážní otvory VESA™ (Video Electronics Standards Association) 100 mm pro flexibilní upevnění.
- **•** Digitální připojení přes DisplayPort a HDMI.
- **•** Disponuje 1 výstupním portem USB a 4 vstupními porty USB.
- **•** Plug and play kompatibilita v případě podpory vaším systémem.
- **•** OSD (On-Screen Display) zobrazení pro snadné nastavení a optimalizaci obrazovky.
- **•** Médium se softwarem a dokumentací obsahující soubor informací (INF), soubor Image Color Matching File (ICM) a dokumentaci k výrobku.
- **•** Aplikace Dell Display Manager (na disku CD dodaném s monitorem).
- **•** Splňuje normu Energy Star.
- **•** Otvor pro bezpečnostní zámek.
- **•** Zámek podstavce.
- **•** Možnost přepnutí z širokoúhlého poměru na standardní poměr stran při zachování kvality obrazu.
- **•** Certifikace EPEAT Gold.
- **•** Neobsahuje látky BFR/PVC/halogen (s výjimkou externích kabelů).
- **•** Displeje s certifikací TCO.
- **•** Splňuje požadavky NFPA 99 pro svodový proud.
- **•** Sklo neobsahuje arzén a panel je bez rtuti.
- **•** Spotřeba energie v pohotovostním režimu 0,3 W.
- **•** Funkce Energy Gauge (Měřič energie) zobrazuje aktuální úroveň spotřeby energie monitorem.
- **•** Analogová kontrola tlumení podsvícení zajišt'ující zobrazení bez chvění.

# <span id="page-7-0"></span>**Popis částí a ovládacích prvků**

#### **Pohled zepředu**

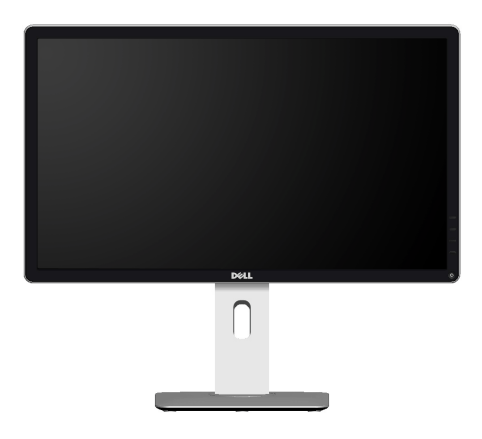

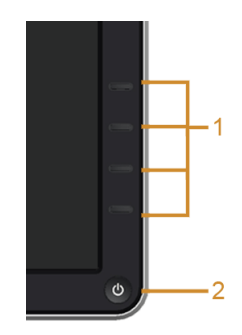

**Ovládací prvky na předním panelu**

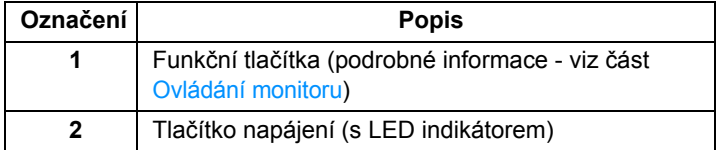

#### **Pohled zezadu**

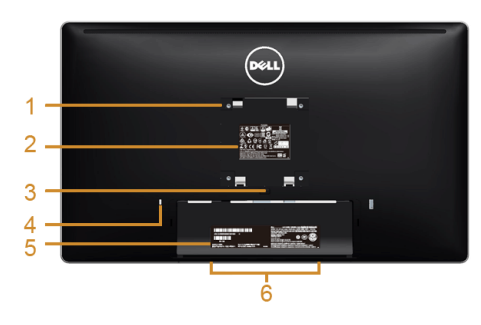

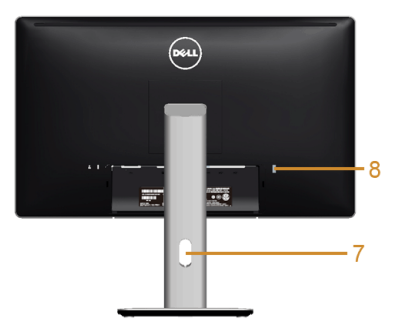

#### **Pohled zezadu - s podstavcem**

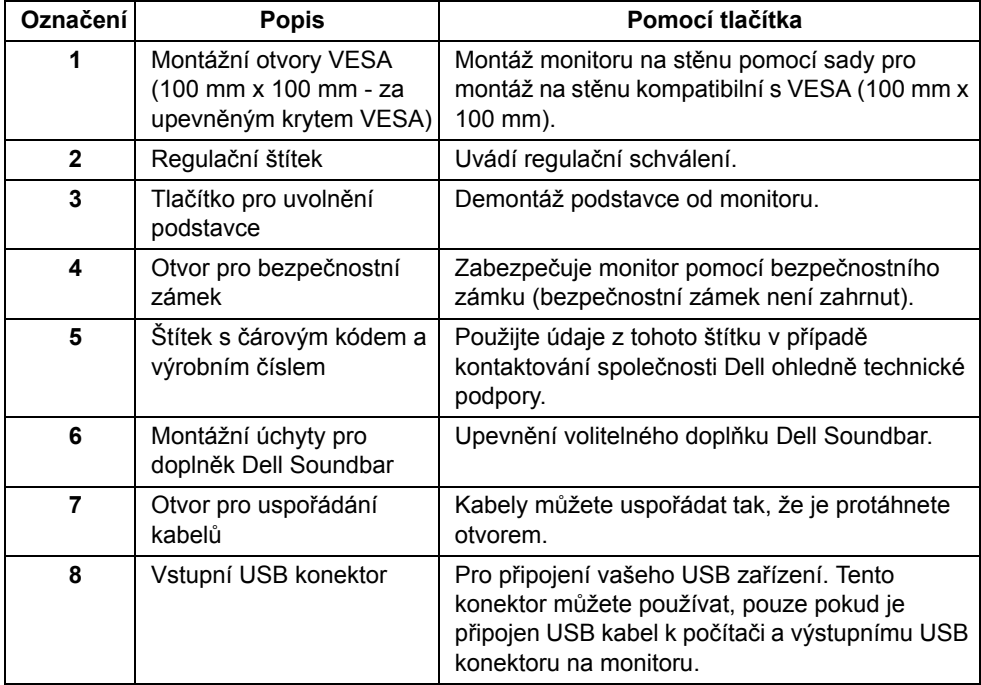

#### **Pohled z boku**

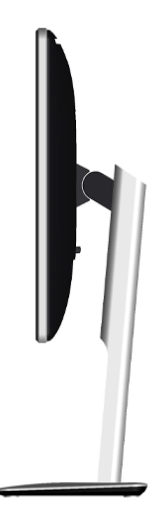

#### <span id="page-9-0"></span>**Pohled zespodu**

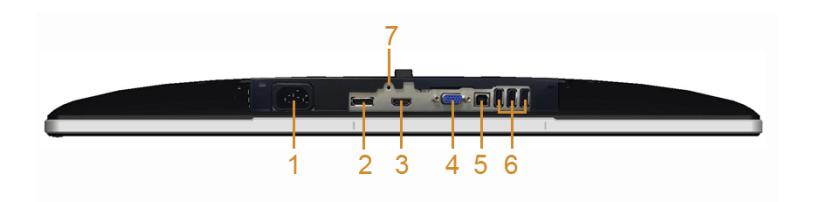

**Pohled zespodu - bez podstavce**

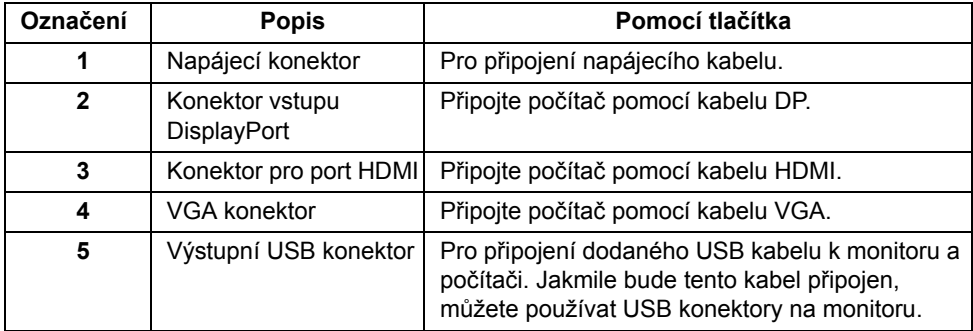

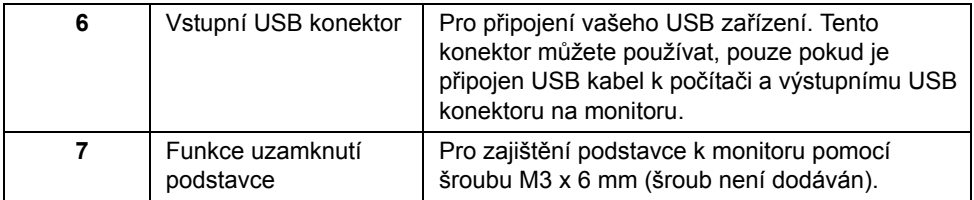

# <span id="page-10-1"></span><span id="page-10-0"></span>**Specifikace monitoru**

### **Specifikace plochého panelu**

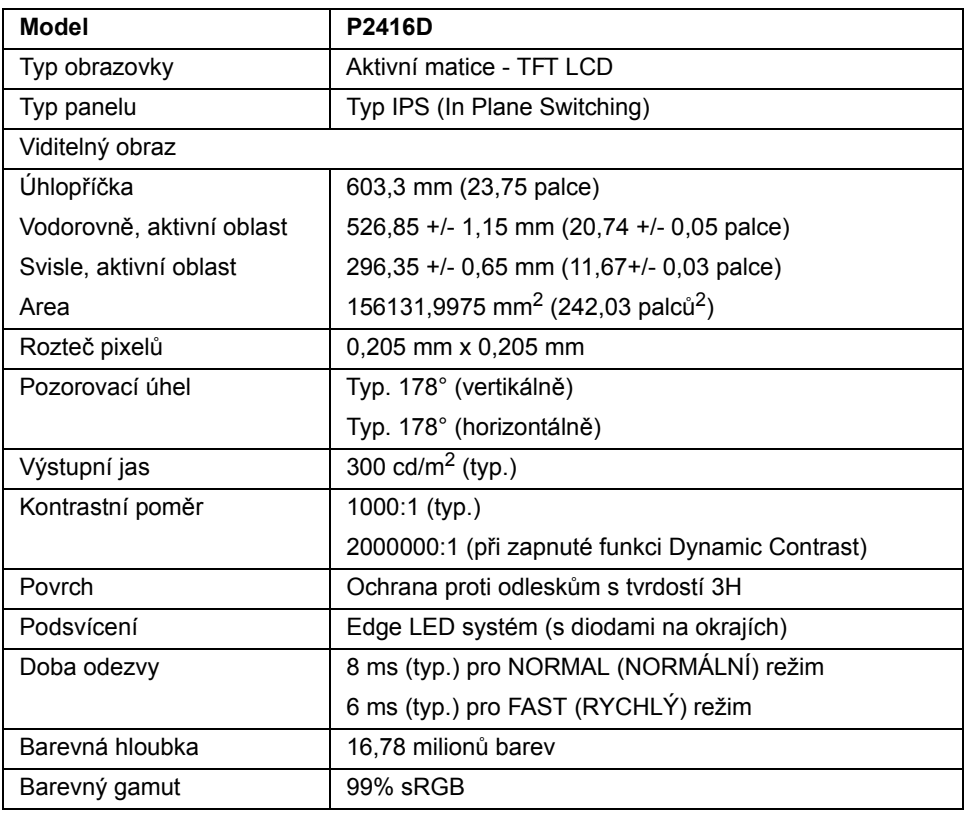

#### **Specifikace rozlišení**

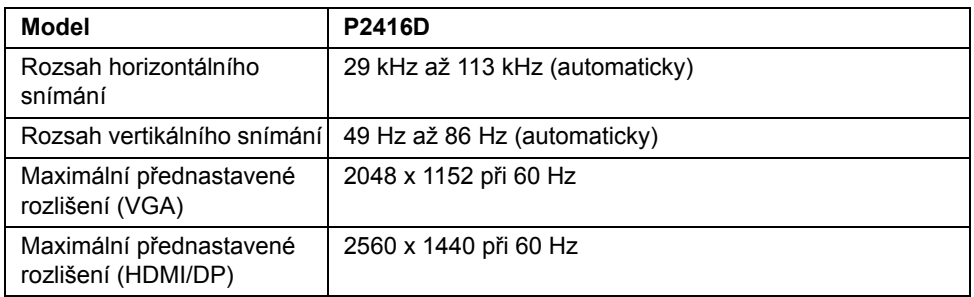

#### **Podporované video režimy**

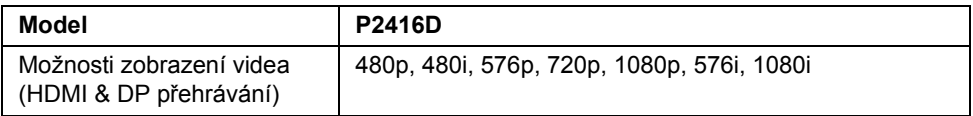

#### **Přednastavené režimy zobrazení**

#### *Režimy zobrazení VGA*

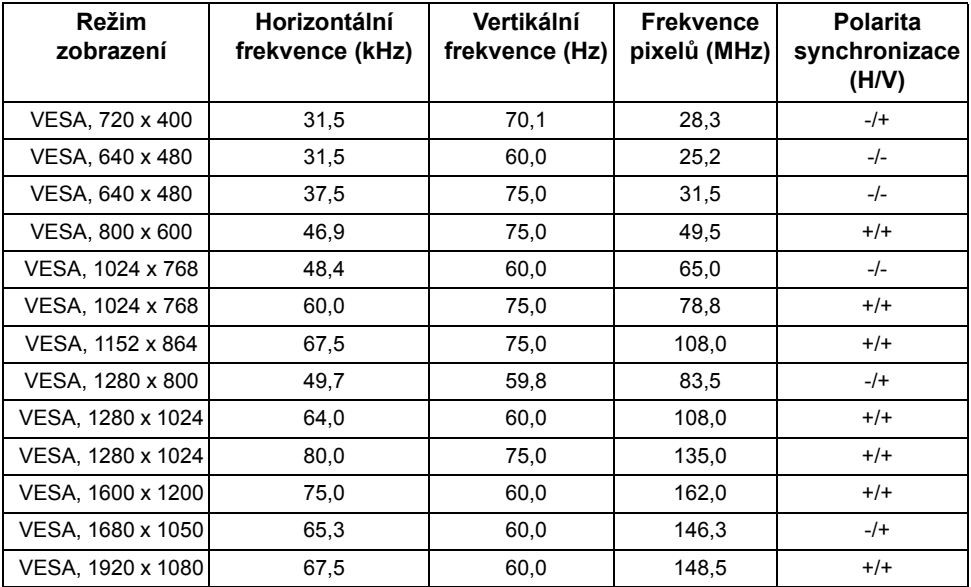

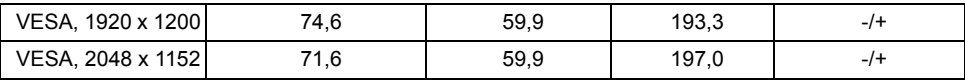

#### *Režimy zobrazení HDMI/DP*

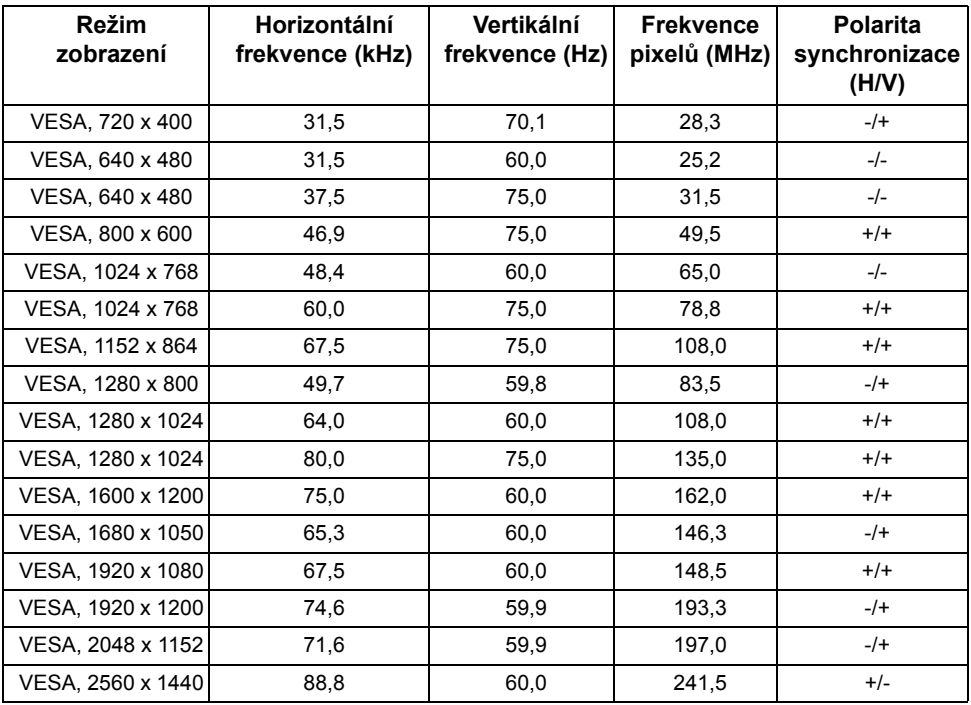

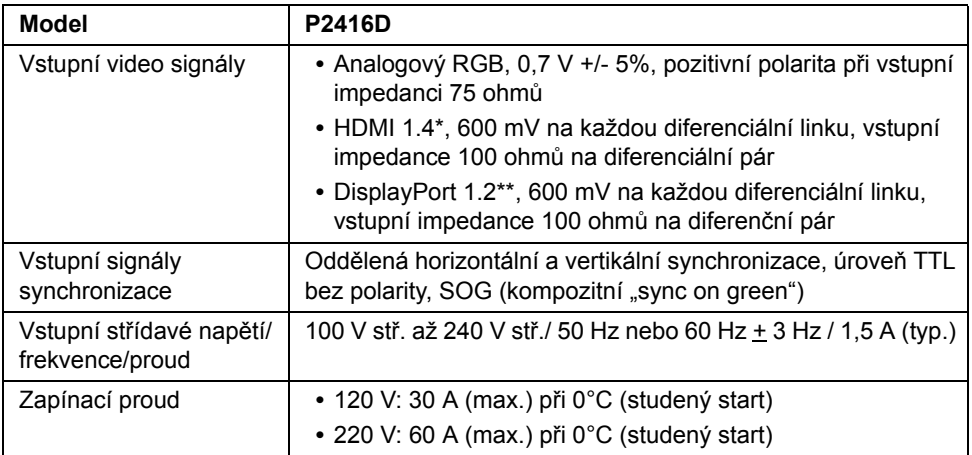

\* Podporuje specifikaci HDMI 1.4, nezahrnuje ethernetový kanál HDMI (HEC), kanál zpětného zvuku (ARC), standardní pro 3D formát a rozlišení, standard pro rozlišení 4K x 2K.

\*\* Podporuje specifikaci DP1.2 (CORE), nezahrnuje High Bit Rate 2 (HBR2), rychlou transakci AUX, režim Multi-Stream Transport (MST), 3D stereo transport, zvuk HBR (nebo zvuk s vysokorychlostním datovým tokem).

#### **Fyzické vlastnosti**

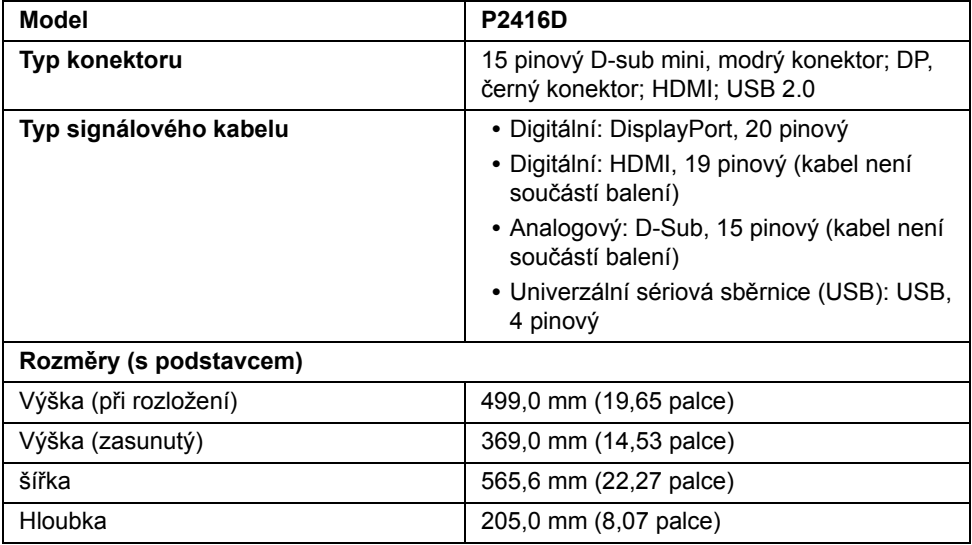

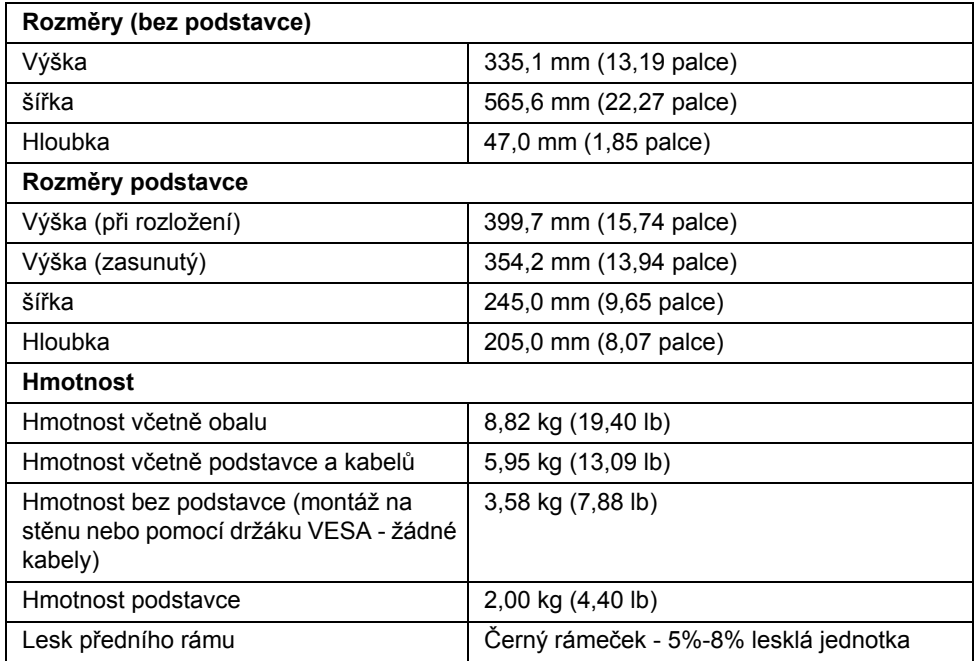

# **Vlastnosti prostředí**

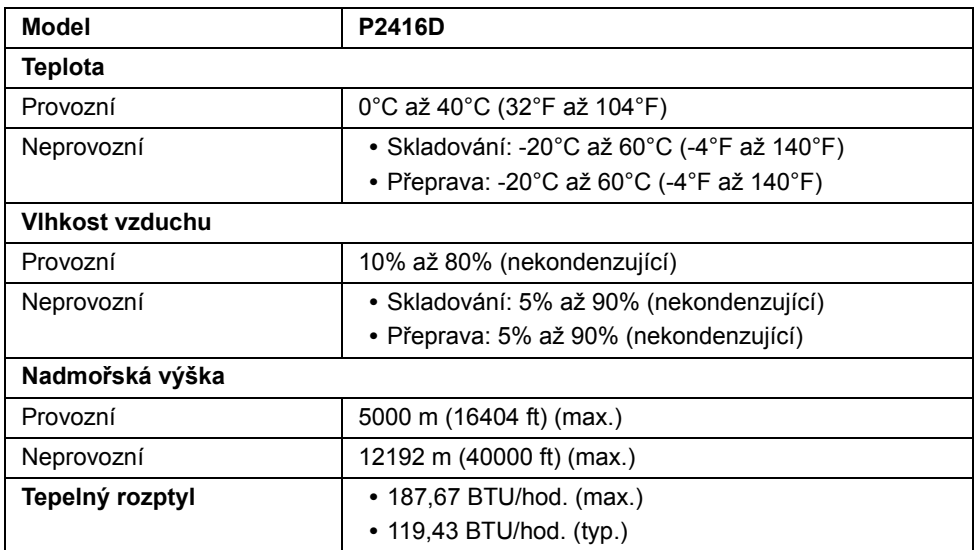

#### <span id="page-15-0"></span>**Režimy řízení spotřeby**

Pokud je vaše grafická karta nebo software nainstalovaný ve vašem počítači kompatibilní se standardem VESA DPM™, umožňuje monitor automatické snížení spotřeby energie, pokud není používán. Jedná se o *režim úspory energie*\*. Pokud počítač rozpozná operaci z klávesnice, myši nebo jiného vstupního zařízení, obnoví monitor automaticky svou činnost. Následující tabulka uvádí spotřebu energie a signalizaci této automatické funkce úspory energie.

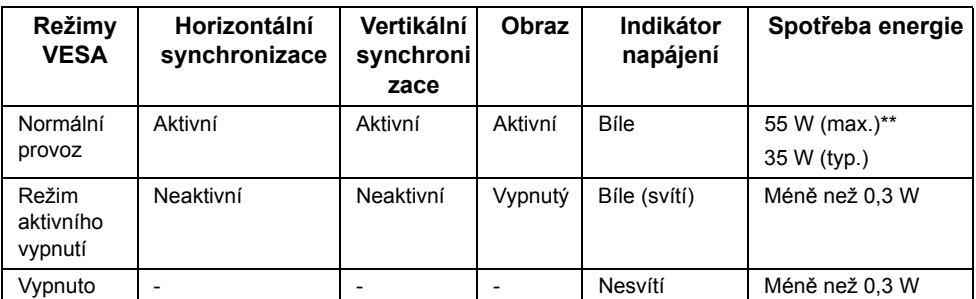

\* Nulové spotřeby energie v režimu vypnutí lze dosáhnout pouze odpojením napájecího kabelu od monitoru.

\*\* Maximální spotřeba energie s max. jasem a aktivními USB konektory.

OSD zobrazení funguje pouze v normálním provozním režimu. Při stisknutí jakéhokoliv tlačítka v režimu aktivního vypnutí se zobrazí následující zpráva:

Dell P2416D

There is no signal coming from your computer. Press any key on the keyboard or move the mouse to wake it up. If there is no display, press the monitor button now to select the correct input source on the On-Screen-Display menu.

Pro přístup do OSD aktivujte počítač a monitor.

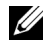

**POZNÁMKA:** Tento monitor je kompatibilní se standardem **ENERGY STAR®**.

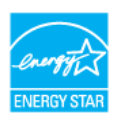

### **Přiřazení pinů**

#### *Konektor VGA*

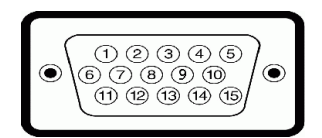

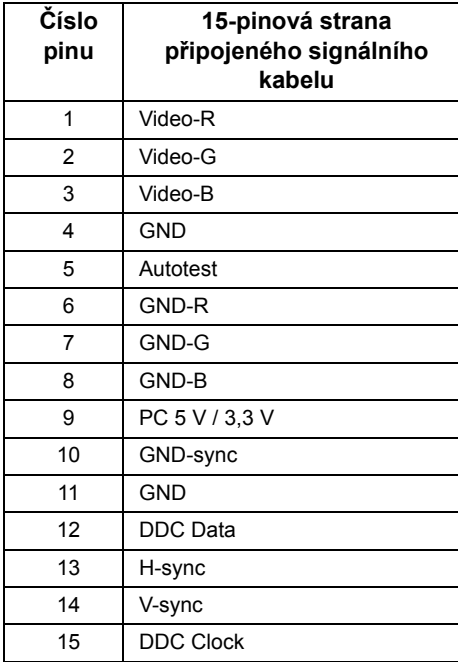

#### *Konektor DisplayPort*

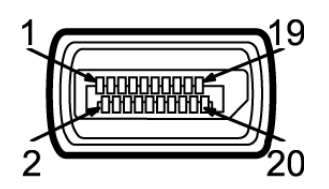

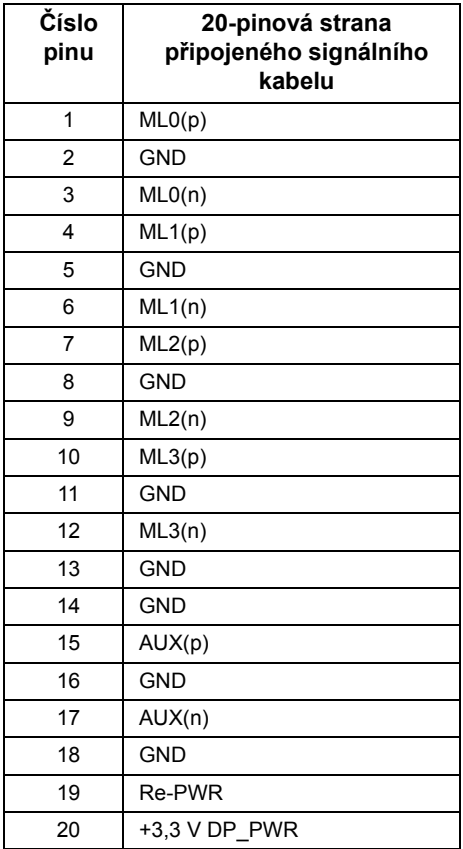

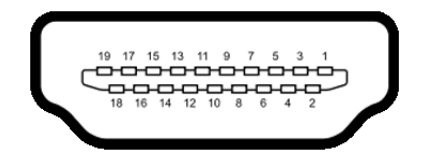

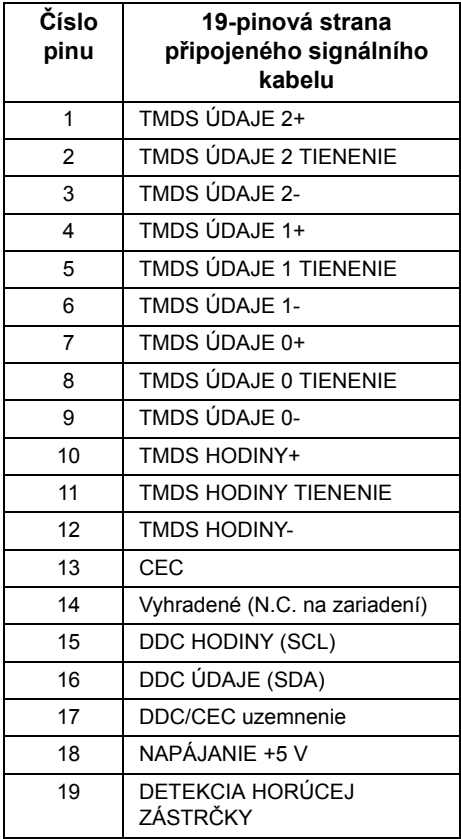

# <span id="page-19-0"></span>**Plug and Play kompatibilita**

Tento monitor můžete nainstalovat v jakémkoliv systému kompatibilním s technologií Plug and Play. Monitor automaticky poskytne počítačovému systému údaje EDID (Extended Display Identification Data) pomocí protokolů DDC (Display Data Channel) tak, aby mohl systém provést vlastní konfiguraci a optimalizovat nastavení monitoru. Většina nastavení monitoru bude provedena automaticky, avšak v případě potřeby může uživatel vybrat odlišná nastavení. Podrobné informace o změně nastavení monitoru - viz část [Ovládání monitoru](#page-28-3).

# <span id="page-19-1"></span>**USB (Universal Serial Bus) rozhraní**

Tato část uvádí informace o USB konektorech, které jsou na monitoru k dispozici.

**POZNÁMKA:** Tento konektor je kompatibilní s vysokorychlostním rozhraním USB 2.0.

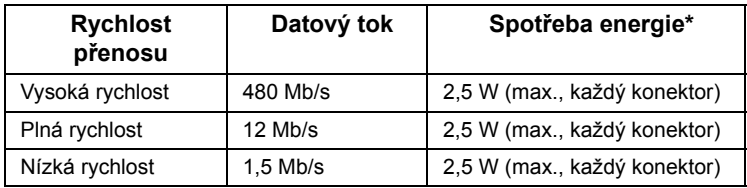

### **Výstupní USB konektor**

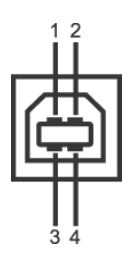

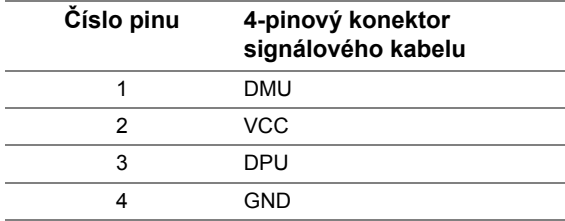

#### **Vstupní USB konektor**

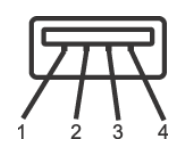

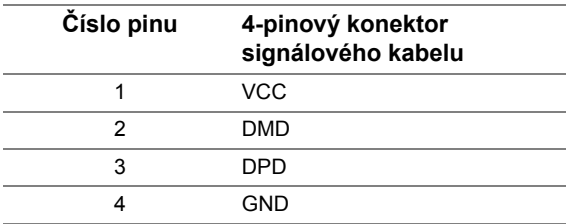

#### **USB konektory**

- **•** 1 výstupní dole
- **•** 1 vstupní vzadu
- **•** 3 vstupní dole

**POZNÁMKA:** Pro správnou funkci rozhraní USB 2.0 je vyžadován počítač podporující USB 2.0.

**POZNÁMKA:** USB rozhraní monitoru pracuje, pouze pokud je monitor zapnutý nebo v režimu úspory energie. Pokud monitor vypnete a opět zapnete, může obnovení funkce připojených periferních zařízení několik sekund trvat.

# <span id="page-20-0"></span>**Kvalita LCD monitoru a vadné pixely**

Při výrobě LCD monitoru je běžné, že jeden nebo více pixelů pevně zůstane v neměnném stavu. Tyto neměnné pixely jsou velmi obtížně viditelné a nemají vliv na kvalitu obrazu. Pro podrobné informace o kvalitě monitoru Dell a vadných pixelech navštivte webové stránky zákaznické podpory Dell na:

**http://www.dell.com/support/monitors**.

# <span id="page-21-0"></span>**Pokyny k údržbě**

### **Čištění monitoru**

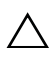

#### **VÝSTRAHA: Před čištěním monitoru si přečtěte a dodržujte Bezpeč[nostní](#page-54-4)  [pokyny.](#page-54-4)**

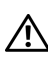

**VAROVÁNÍ: Před čištěním monitoru odpojte napájecí kabel ze sít'ové zásuvky.**

Pro dosažení nejlepších výsledků postupujte při vybalování, čištění nebo manipulaci s monitorem podle níže uvedených pokynů:

- **•** K čištění antistatické obrazovky použijte čistý měkký hadřík mírně navlhčený ve vodě. Pokud je to možné, použijte speciální tkaninu nebo roztok na čištění obrazovek vhodný pro antistatický povrch. Nepoužívejte benzín, ředidlo, čpavek, abrazivní čisticí prostředky ani stlačený vzduch.
- **•** K čištění monitoru použijte hadřík mírně navlhčený v teplé vodě. Nepoužívejte žádné čisticí prostředky, protože některé z nich by mohly zanechat na monitoru mléčný povlak.
- **•** Pokud si po vybalení monitoru všimnete bílého prášku, setřete jej hadříkem.
- **•** S monitorem zacházejte opatrně, jelikož škrábance a bílé stopy otěru u tmavého monitoru jsou zřetelnější než u světlého monitoru.
- **•** Pro zachování nejlepší kvality obrazu vašeho monitoru používejte dynamicky se měnící spořič obrazovky a vždy monitor vypněte, pokud jej nebudete používat.

# <span id="page-22-1"></span><span id="page-22-0"></span>**Upevnění podstavce**

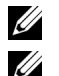

**POZNÁMKA:** Při dodání monitoru je podstavec demontován.

**POZNÁMKA:** Níže uvedený postup platí pro podstavec dodaný s monitorem. Při zakoupení jakéhokoliv jiného podstavce najdete pokyny pro jeho demontáž v instalační příručce k příslušnému podstavci.

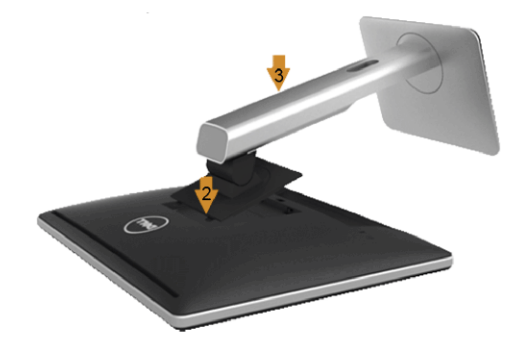

Upevnění podstavce monitoru:

- **1** Sejměte kryt a položte na něj monitor.
- **2** Vložte dvě západky v horní části podstavce do drážky na zadní straně monitoru.
- **3** Zatlačte stojan tak, aby zapadl na místo.

# <span id="page-23-0"></span>**Připojení monitoru**

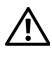

**VAROVÁNÍ: Před prováděním jakéhokoliv postupu v této části si prosím přečtěte část Bezpeč[nostní pokyny.](#page-54-4)**

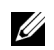

**POZNÁMKA:** Nepřipojujte všechny kabely k počítači současně.

Připojení monitoru k počítači:

**1** Vypněte monitor a odpojte napájecí kabel. Připojte kabel DP/VGA/HDMI od monitoru k počítači.

#### **Připojení černého kabelu DisplayPort (DP na DP)**

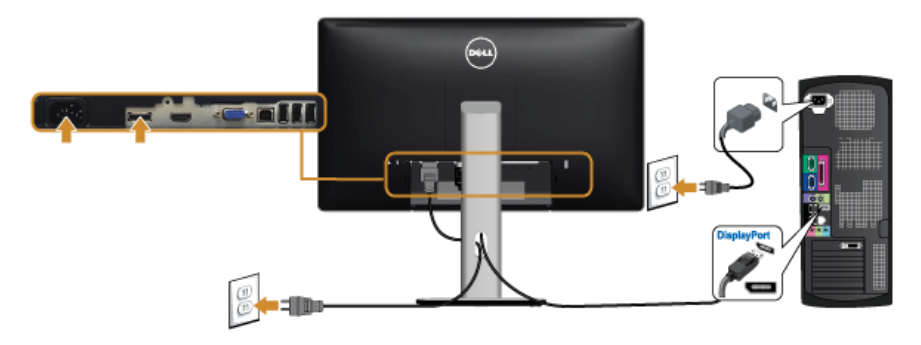

#### **Připojení modrého kabelu VGA (volitelně)**

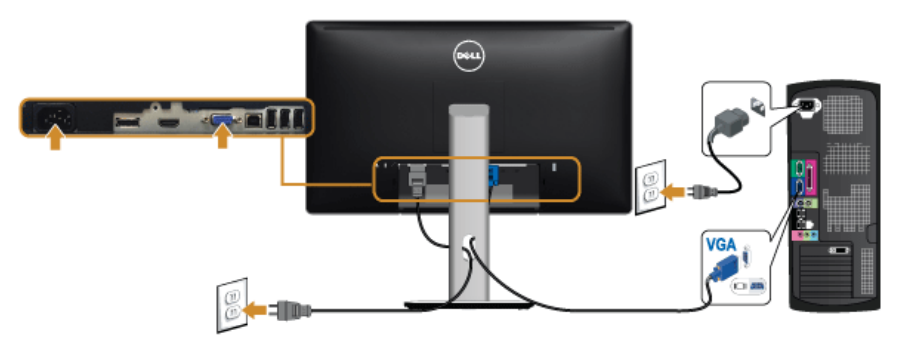

#### **Připojení kabelu HDMI (volitelně)**

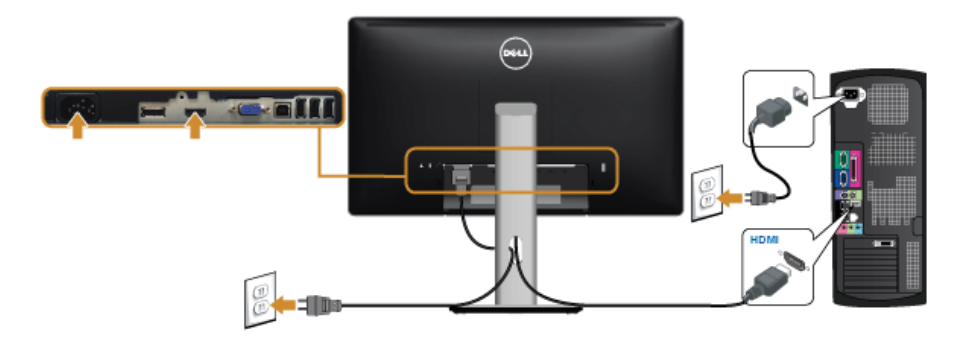

**VÝSTRAHA: Uvedené obrázky slouží pouze pro ilustrační účely. Skutečný vzhled počítače se může lišit.**

#### **Připojení kabelu USB**

Po dokončení připojení DP/VGA/HDMI kabelu proveďte níže uvedený postup pro připojení USB kabelu k počítači a dokončení nastavení vašeho monitoru:

- **1** Připojte výstupní USB (kabel součást dodávky) k vhodnému USB konektoru na počítači. (Podrobné informace - viz [Pohled zespodu.](#page-9-0))
- **2** Připojte periferní USB zařízení k vstupním USB konektorům na monitoru.
- **3** Připojte napájecí kabely počítače a monitoru do blízké sít'ové zásuvky.
- **4** Zapněte monitor a počítač. Pokud se na monitoru zobrazí obraz, je instalace dokončena. Pokud se obraz nezobrazí - viz část [Specifické problémy USB \(Universal Serial Bus\).](#page-53-1)
- **5** Použijte otvor na monitoru pro uspořádání kabelů.

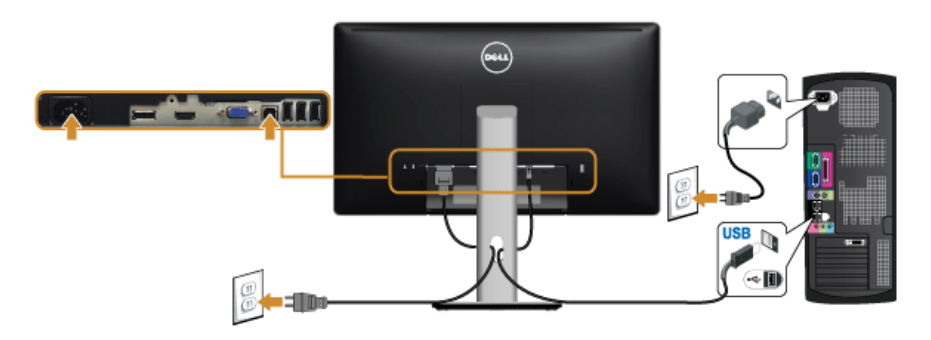

### <span id="page-25-0"></span>**Uspořádání kabelů**

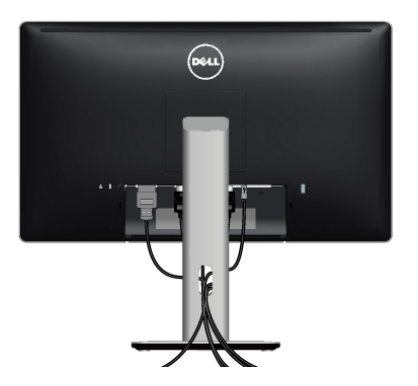

Po připojení všech kabelů k monitoru a počítači (viz část Př[ipojení monitoru](#page-23-0)) uspořádejte kabely výše uvedeným způsobem.

# <span id="page-25-1"></span>**Připojení krytu kabelu**

**POZNÁMKA:** Při dodání monitoru z továrny je kryt kabelu odpojený.  $\mathscr U$ 

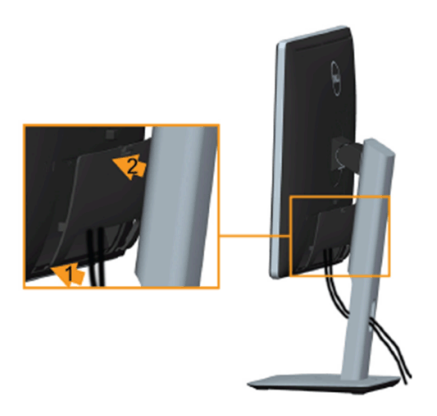

- **1** Vložte dvě západky ve spodní části krytu kabelu do drážky na zadní straně monitoru.
- **2** Zavřete kryt kabelu tak, aby zapadl na místo.

### <span id="page-26-0"></span>**Demontáž podstavce**

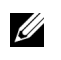

**POZNÁMKA:** Abyste zabránili poškrábání LCD obrazovky při demontáži podstavce, položte monitor na měkký čistý povrch.

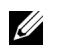

**POZNÁMKA:** Níže uvedený postup platí pro podstavec dodaný s monitorem. Při zakoupení jakéhokoliv jiného podstavce najdete pokyny pro jeho demontáž v instalační příručce k příslušnému podstavci.

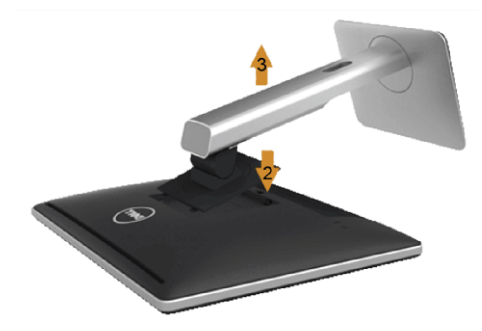

Demontáž podstavce:

- **1** Umístěte monitor na měkkou látku nebo hadřík.
- **2** Podržte stisknuté tlačítko pro uvolnění podstavce.
- **3** Zvedněte podstavec nahoru směrem od monitoru.

# <span id="page-26-1"></span>**Sejmutí krytu kabelu**

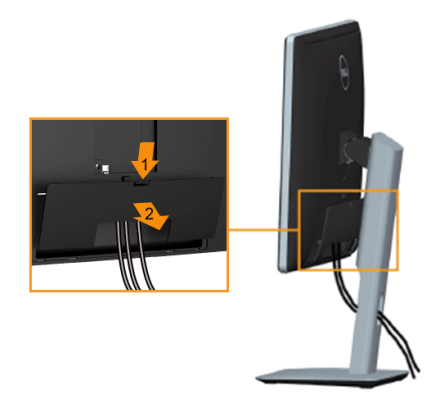

- **1** Stiskněte poutko na krytu kabelu.
- **2** Sejměte dvě poutka na spodní části krytu kabelu z drážky na zadní straně monitoru.

### <span id="page-27-0"></span>**Montáž na stěnu (volitelně)**

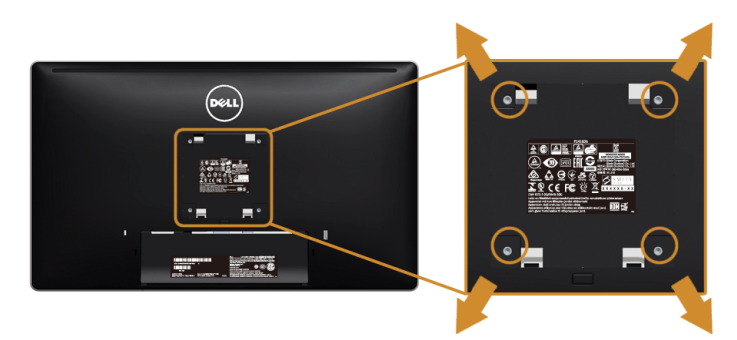

(Rozměry šroubu: M4 x 10 mm).

Postupujte podle pokynů, které jsou přiloženy k sadě pro montáž na stěnu kompatibilní s **VESA** 

- **1** Umístěte monitor na měkkou látku nebo hadřík a položte jej na stabilní rovný povrch.
- **2** Demontujte podstavec.
- **3** Pomocí křížového šroubováku odšroubujte čtyři šrouby zajišt'ující plastový kryt.
- **4** Upevněte k monitoru montážní držák, který je součástí sady pro montáž na stěnu.
- **5** Upevněte monitor na stěnu podle pokynů, které jsou přiloženy k sadě pro montáž na stěnu.

**POZNÁMKA:** Pouze pro použití s držákem pro montáž na stěnu schváleným U akreditovanou institucí s minimální hmotností/nosností 5,88 kg.

# <span id="page-28-3"></span><span id="page-28-1"></span><span id="page-28-0"></span>**Zapnutí monitoru**

Stisknutím tlačítka **b** zapněte monitor.

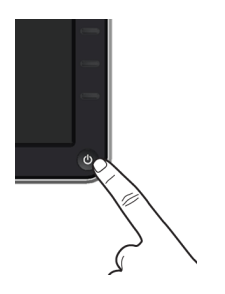

# <span id="page-28-2"></span>**Použití ovládacích prvků na předním panelu**

Ovládací tlačítka na přední straně monitoru použijte pro úpravu nastavení zobrazeného obrazu. Při provádění nastavení pomocí těchto tlačítek bude na obrazovce zobrazena měnící se číselná hodnota příslušného nastavení.

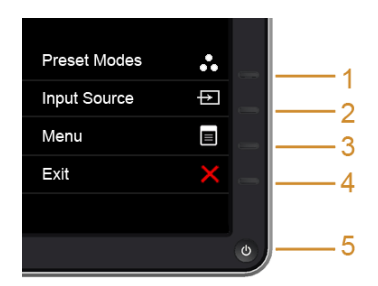

Následující tabulka popisuje tlačítka na předním panelu:

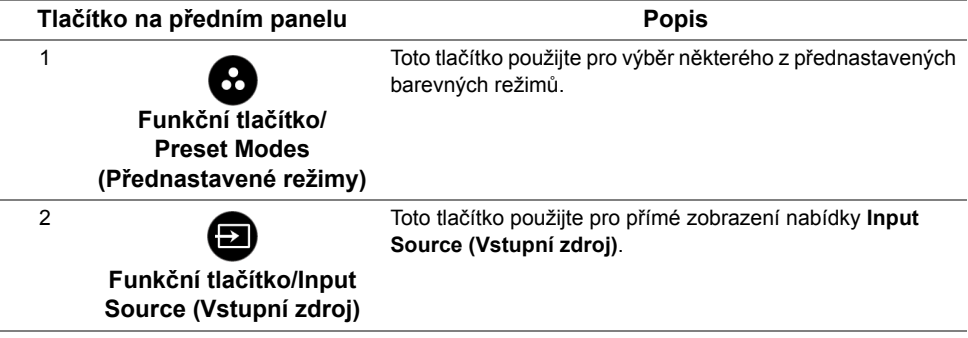

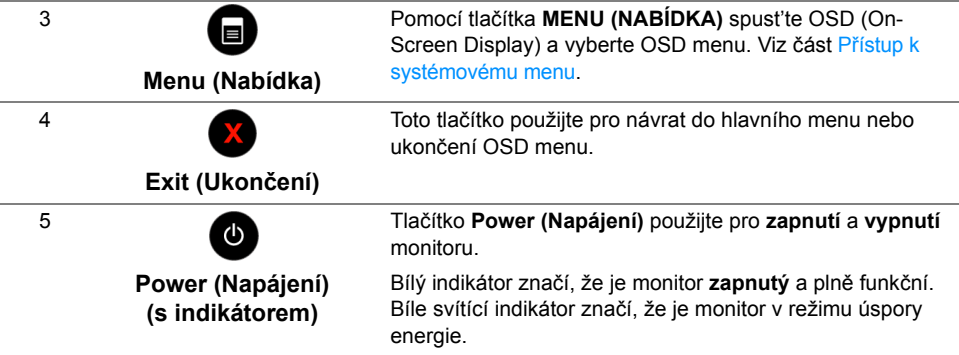

#### **Tlačítko na předním panelu**

Tlačítka na přední straně monitoru použijte pro úpravu nastavení obrazu.

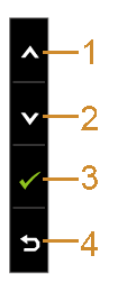

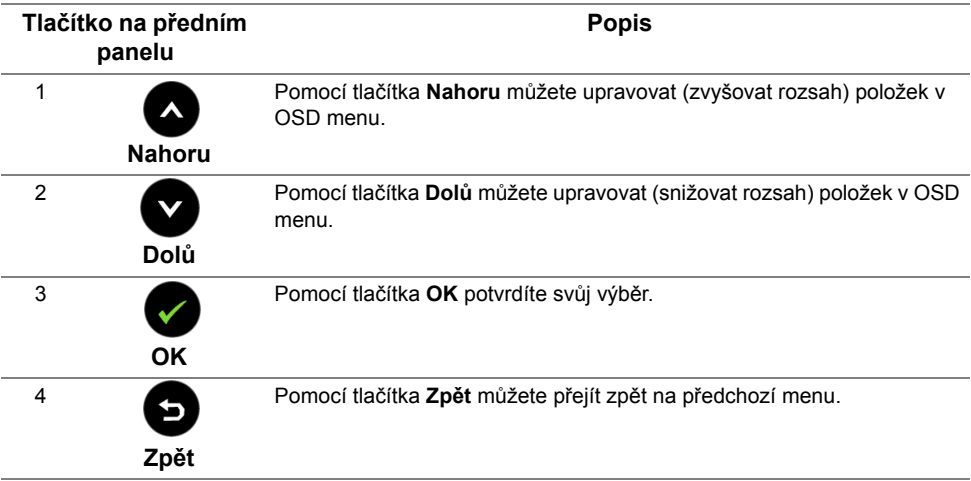

# <span id="page-30-0"></span>**Použití OSD (On-Screen Display) menu**

#### <span id="page-30-1"></span>**Přístup k systémovému menu**

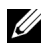

**POZNÁMKA:** Pokud změníte nastavení a potom buď zobrazíte jiné menu, nebo ukončíte OSD menu, monitor automaticky uloží změněná nastavení. V případě, že změníte nastavení a počkáte, dokud OSD menu nezmizí, budou změny rovněž uloženy.

**1** Stiskněte tlačítko **p** pro spuštění OSD menu a zobrazení hlavního menu.

#### Dell P2416D Energy Use |||||||||||||||||||||| O Brightness/Contrast Ö.  $\overline{\mathbf{O}}$ **3** Auto Adjust **<del>⊡</del>** Input Source  $\bullet$  Color  $\Box$  Display V Energy 75 75  $\Box$  Menu Personalize  $\rightarrow$   $\rightarrow$ 三 Others Resolution: 2048x1152, 60Hz

#### *Hlavní menu pro analogový (VGA) vstup*

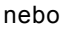

#### *Hlavní menu pro digitální (HDMI) vstup*

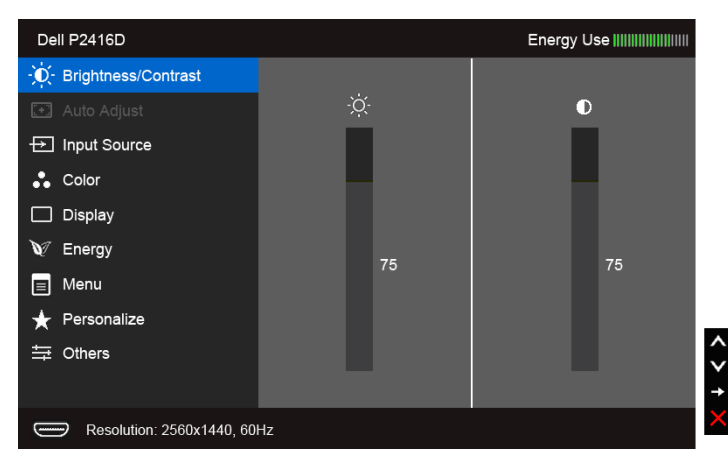

*Hlavní menu pro digitální (DP) vstup*

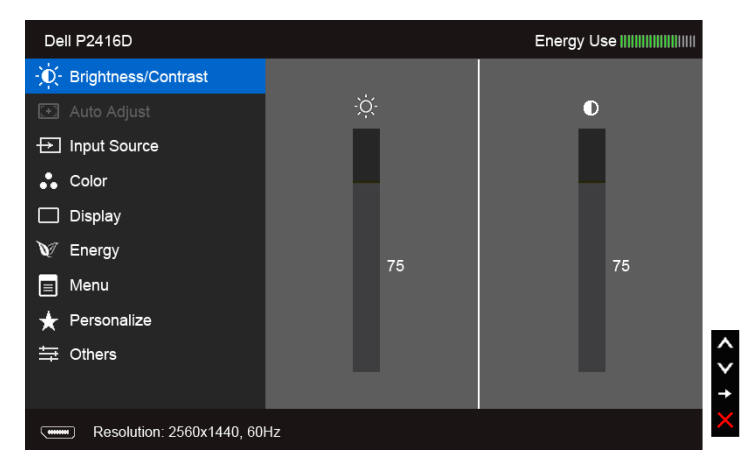

- **POZNÁMKA:** Funkce **Auto Adjust (Automatické nastavení)** je k dispozici pouze v U případě použití analogového (VGA) konektoru.
	- **2** Stiskněte tlačítka **a pro pohyb mezi jednotlivými položkami nastavení. Při** pohybu z jedné ikony na druhou bude název vybrané položky zvýrazněn. Úplný seznam všech dostupných položek nastavení monitoru je uveden v tabulce níže.
	- **3** Jednou stiskněte tlačítko **pro aktivaci zvýrazněné položky.**
	- 4 Stiskněte tlačítka **a pro výběr požadované možnosti.**
	- **5** Stiskněte tlačítko **pro zobrazení posuvné lišty a potom podle ukazatelů v menu**

použijte tlačítka **a pro provedení změn.** 

**6** Stiskněte tlačítko **pro návrat do hlavního menu.** 

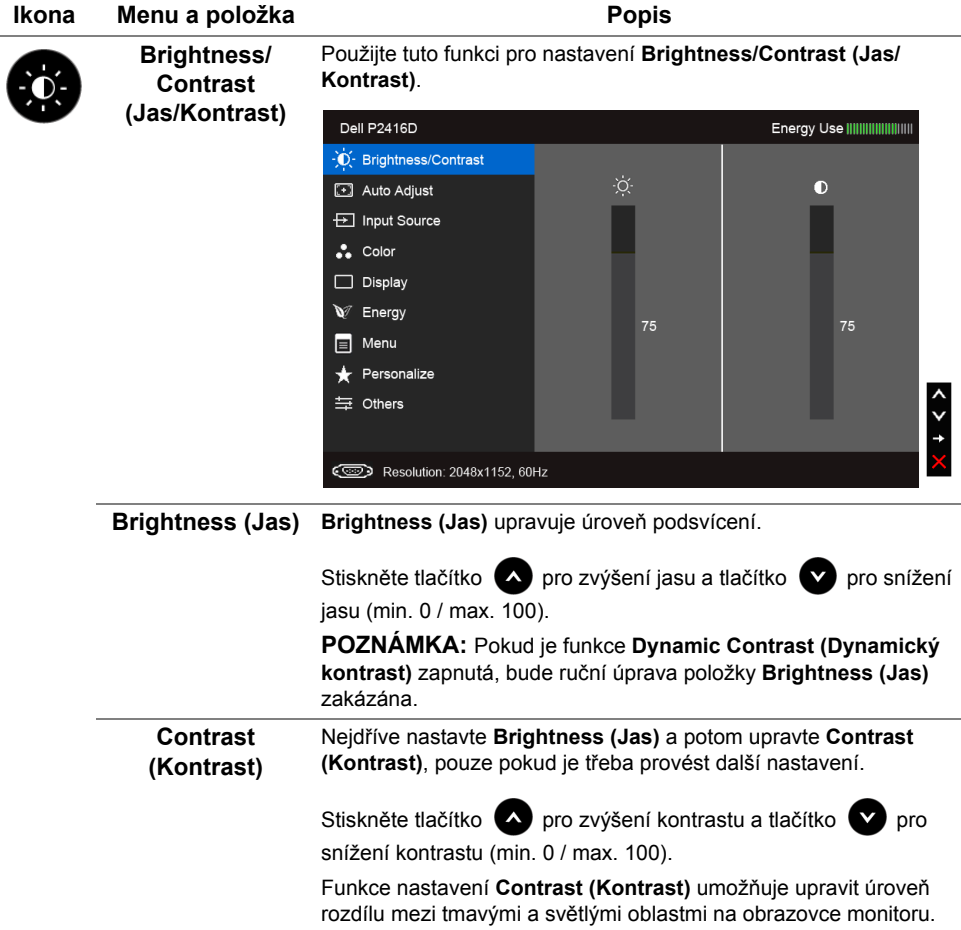

<span id="page-33-0"></span>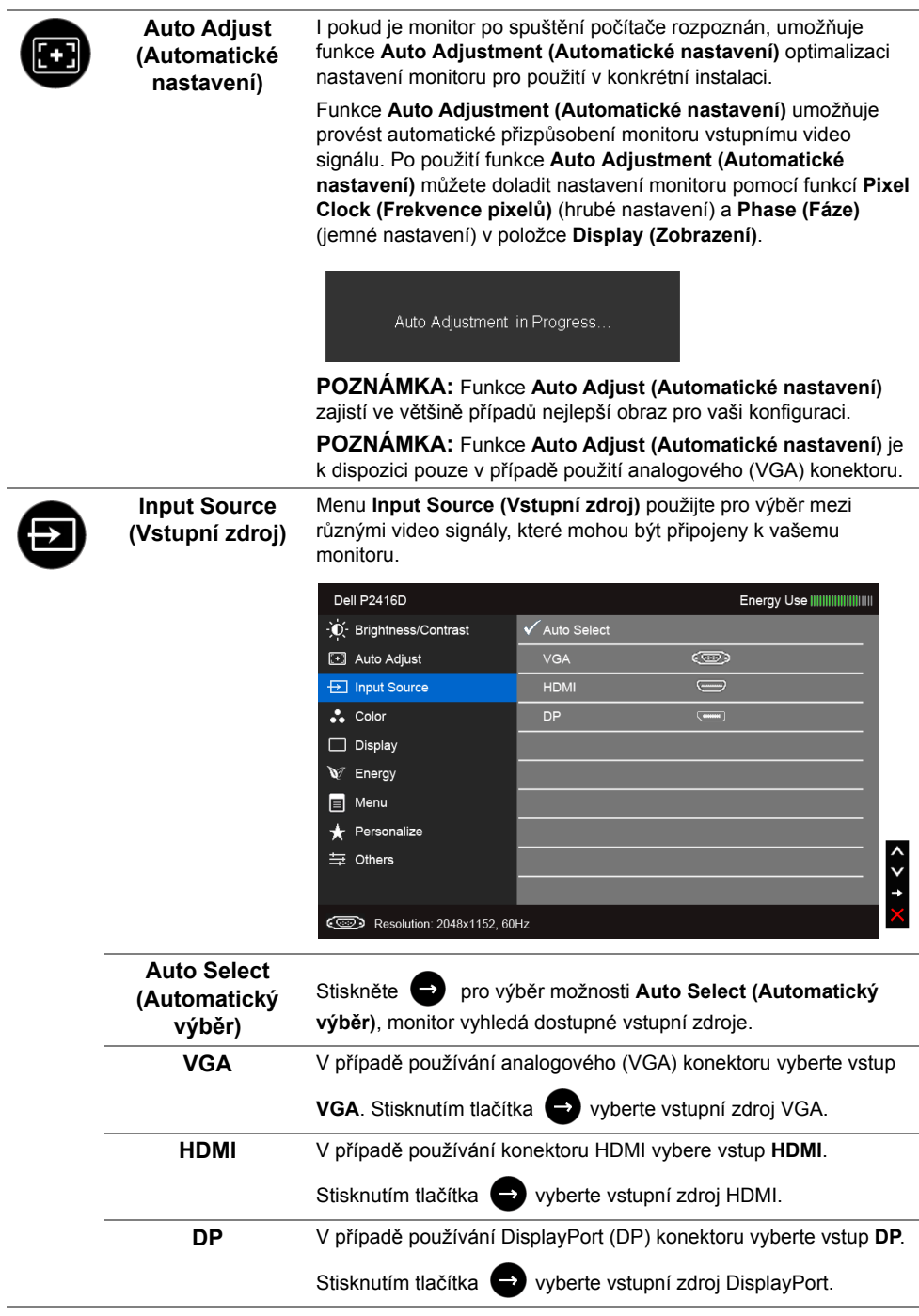

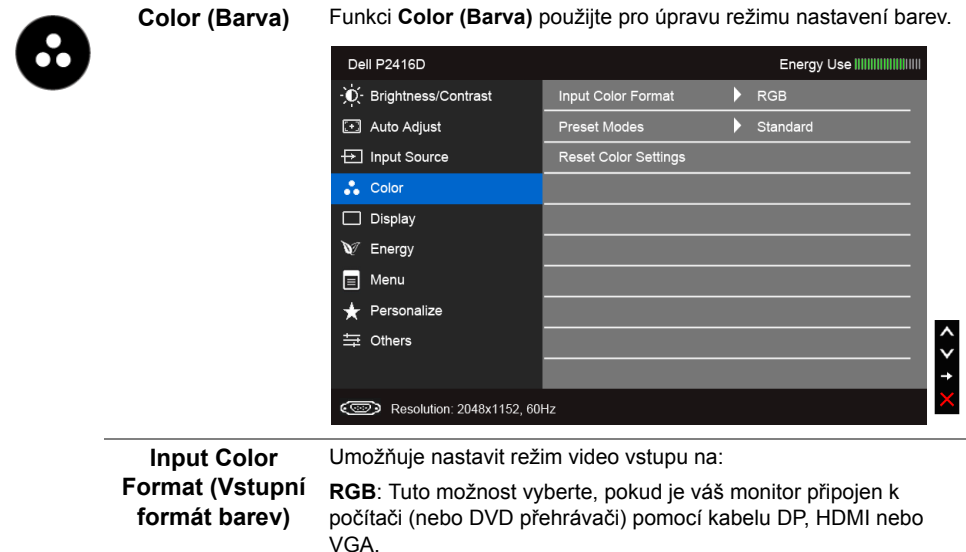

**YPbPr**: Tuto možnost vyberte, pokud je váš monitor připojen k DVD přehrávači pomocí YPbPr přes kabel DP, HDMI nebo VGA; nebo pokud není pro výstupní nastavení barev na DVD přehrávači vybrána možnost RGB.

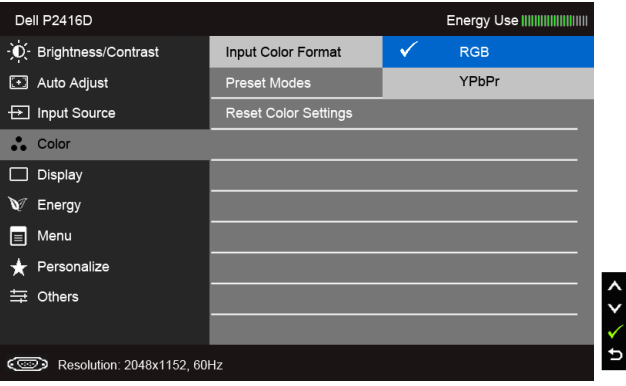

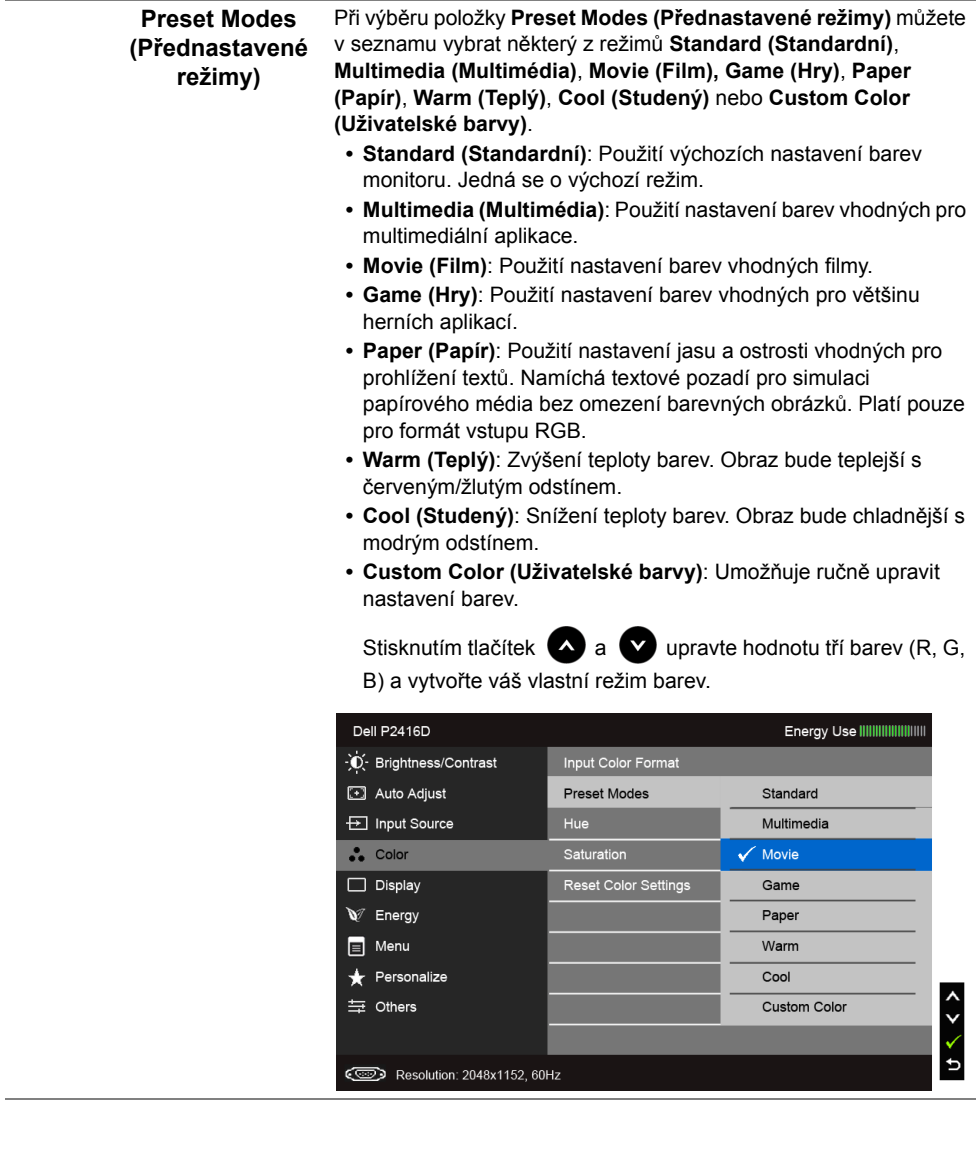

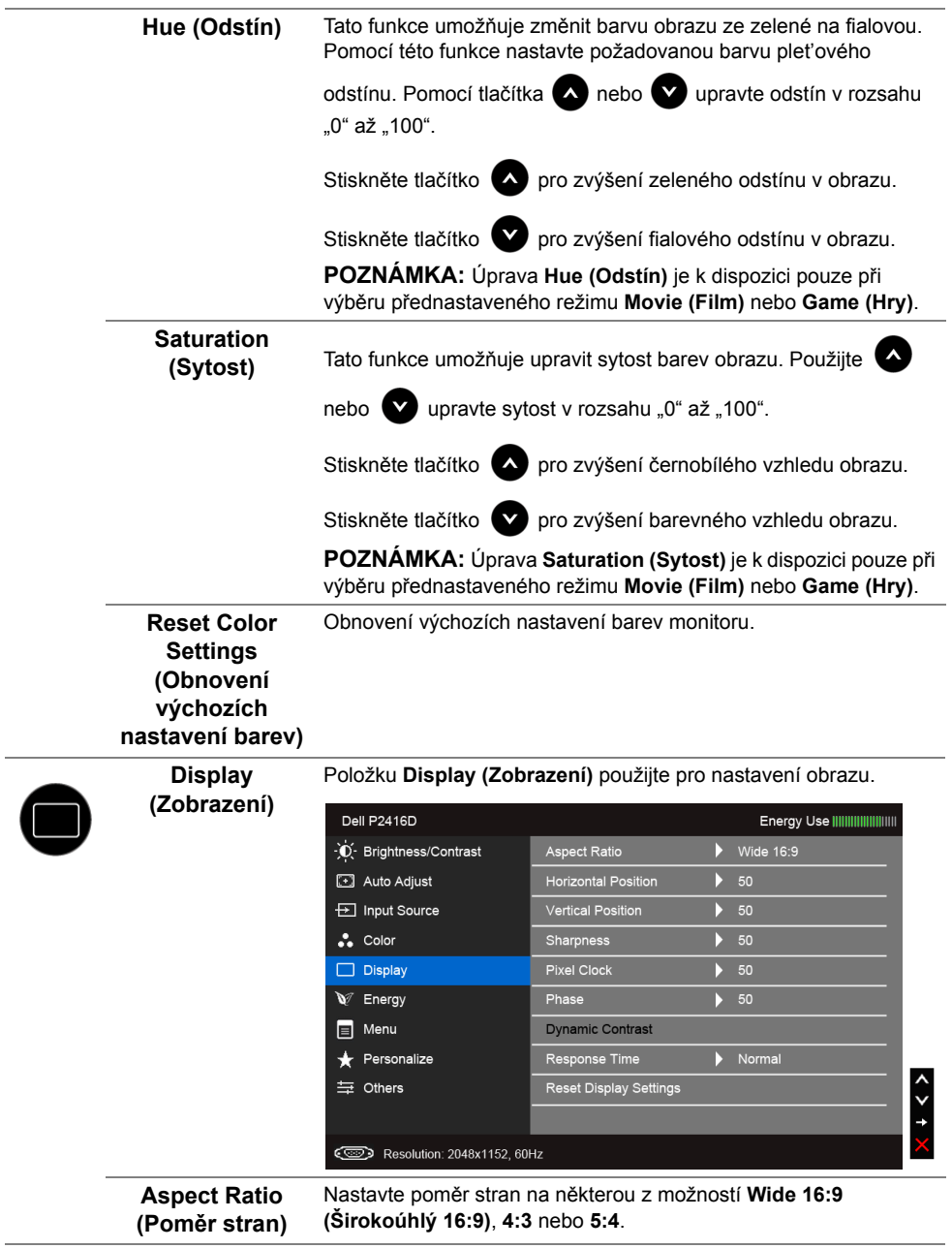

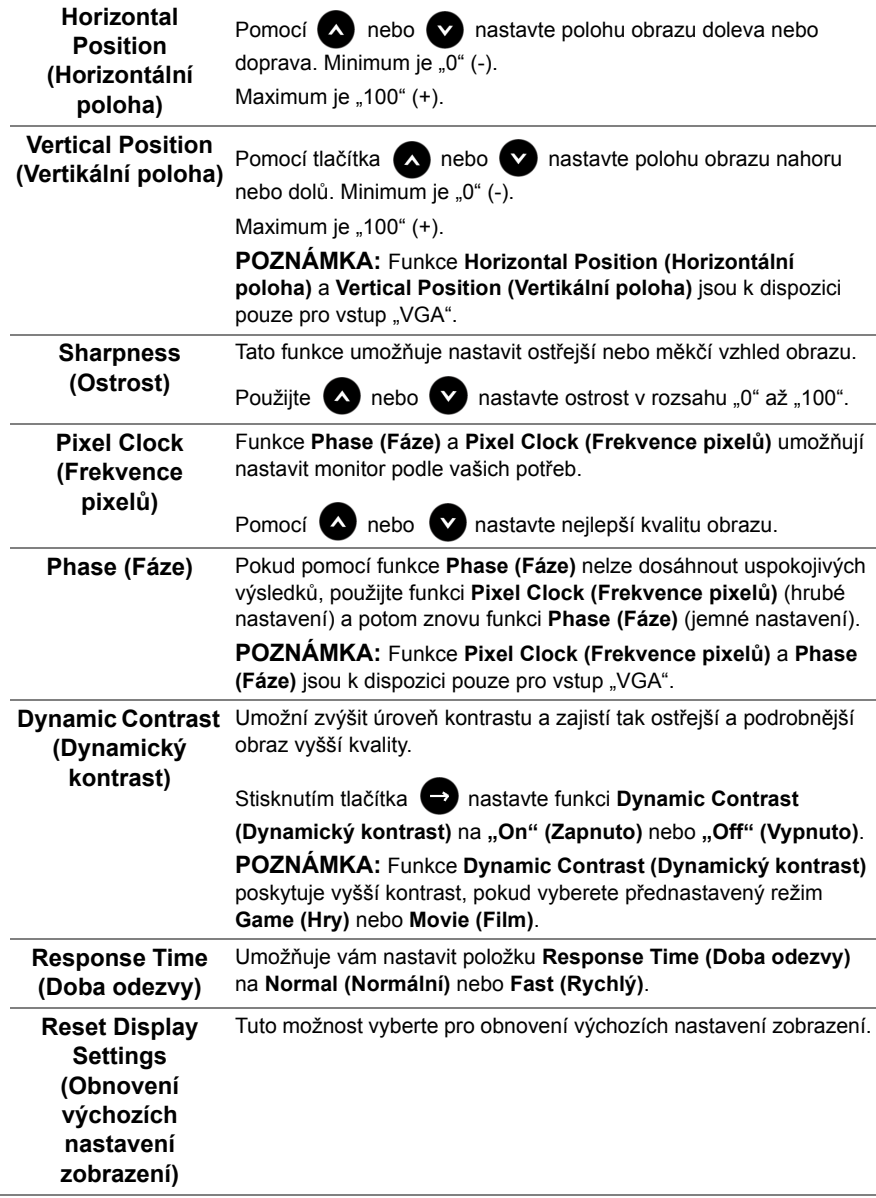

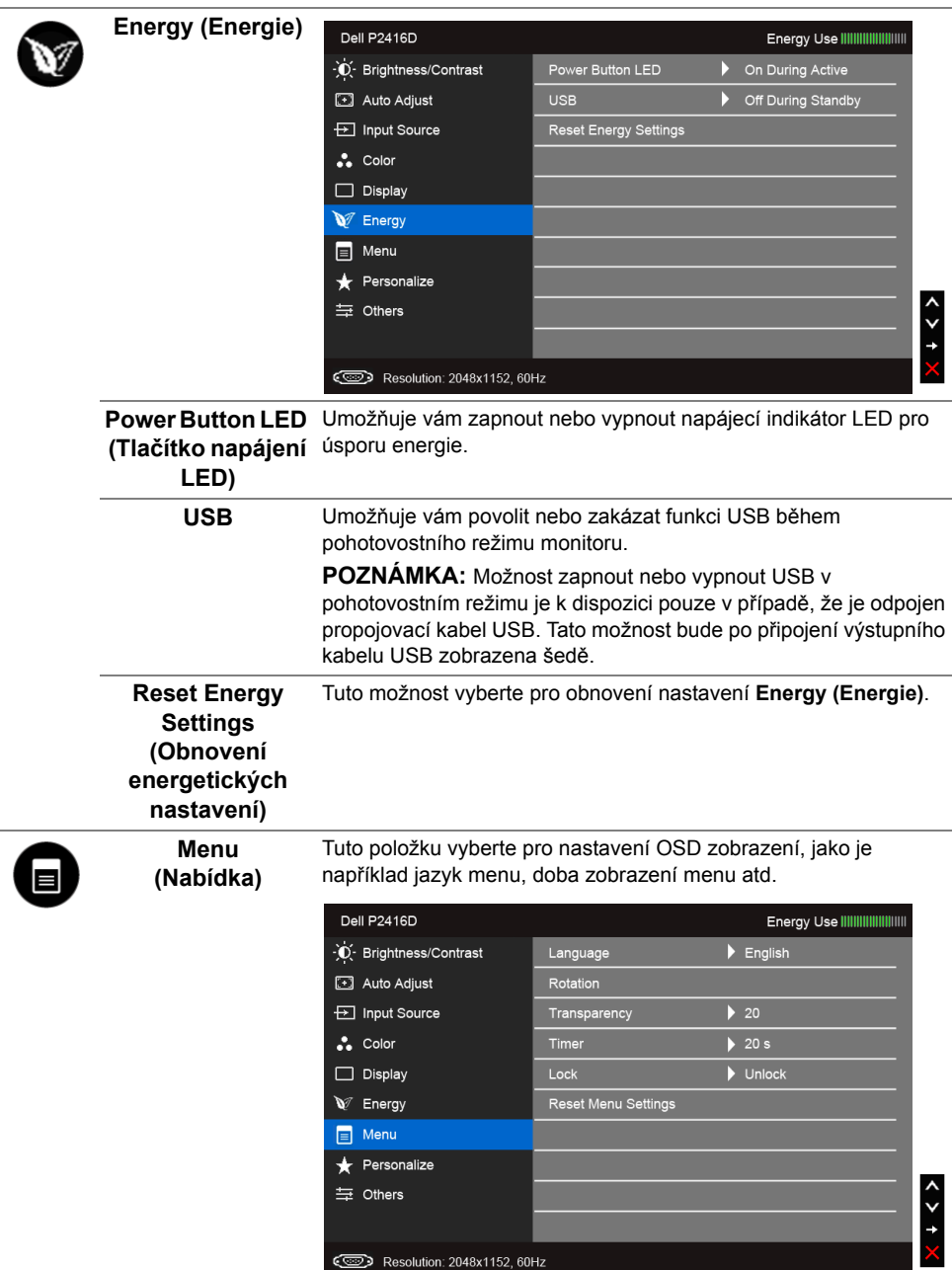

<span id="page-39-0"></span>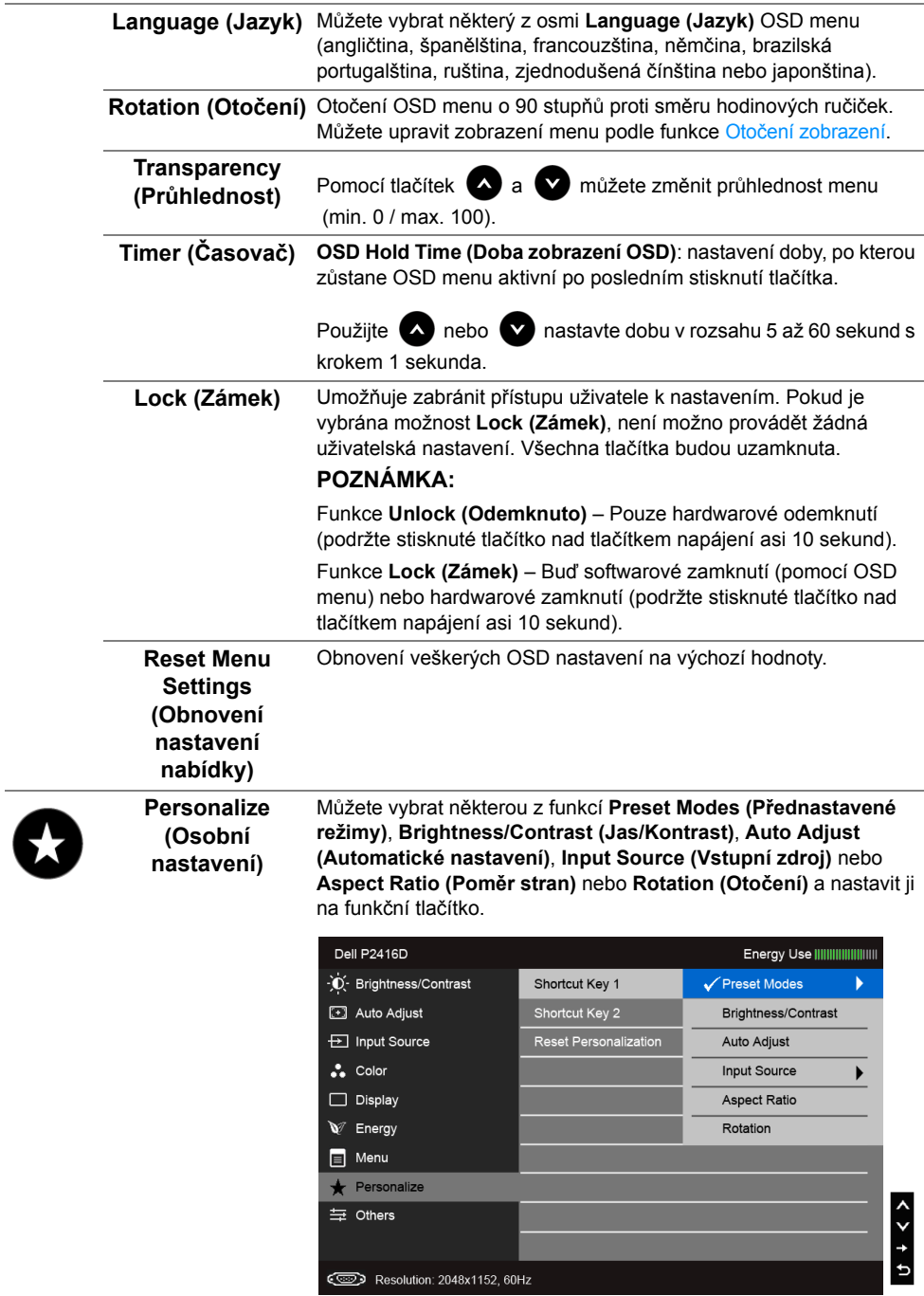

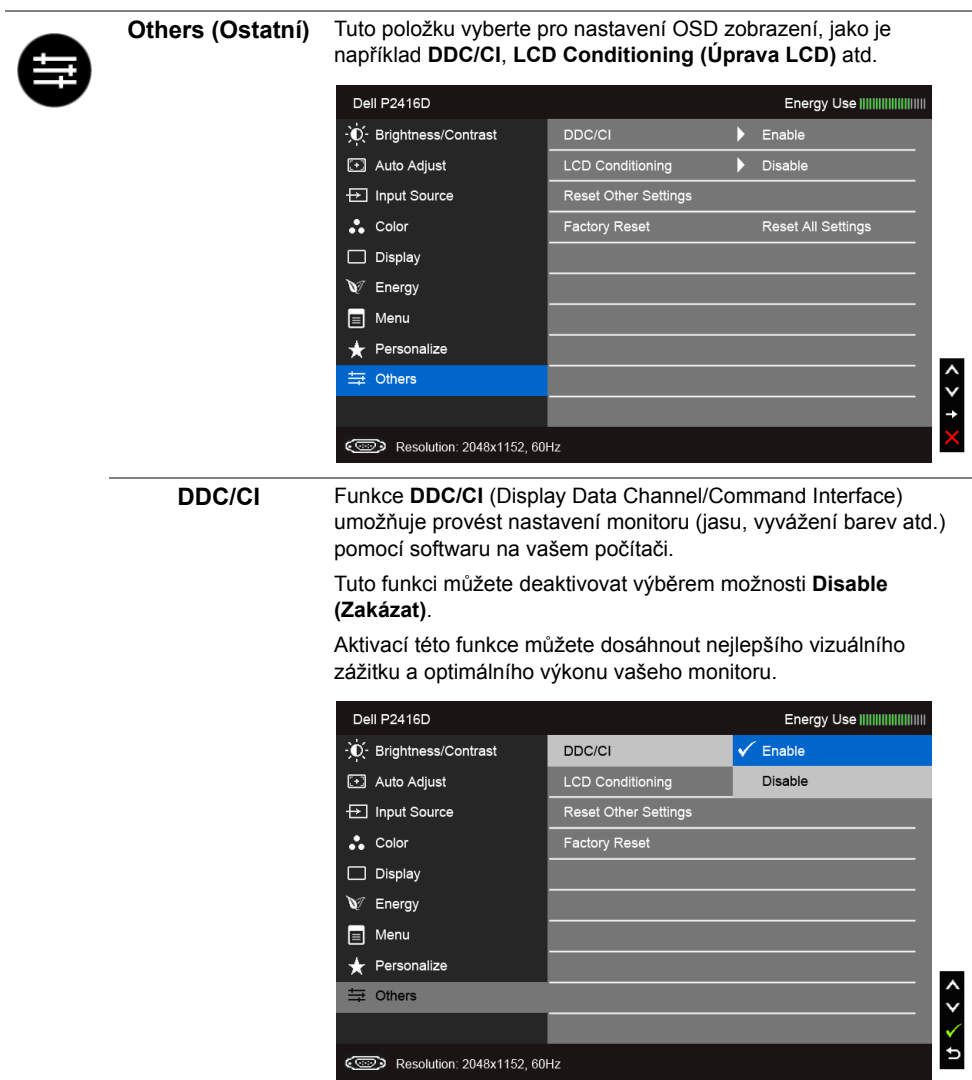

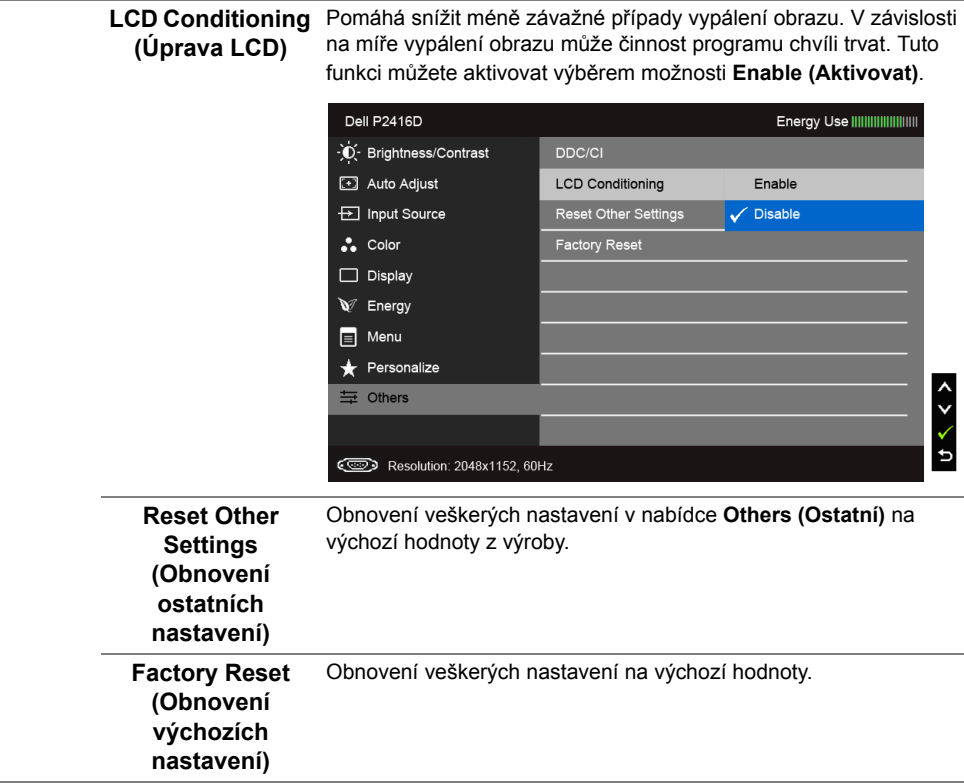

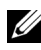

**POZNÁMKA:** Tento monitor má zabudovanou funkci pro automatickou kalibraci jasu kvůli stárnutí LED systému.

#### **Varovné OSD zprávy**

Pokud je aktivována funkce **Dynamic Contrast (Dynamický kontrast)** (při použití těchto přednastavených režimů: **Game (Hry)** nebo **Movie (Film)**), bude ruční úprava jasu zakázána.

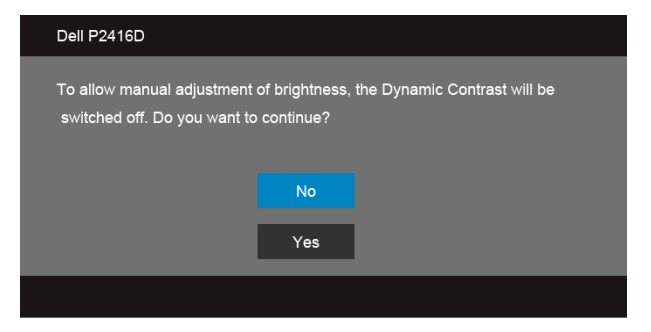

Pokud monitor nepodporuje příslušné rozlišení, zobrazí se následující zpráva:

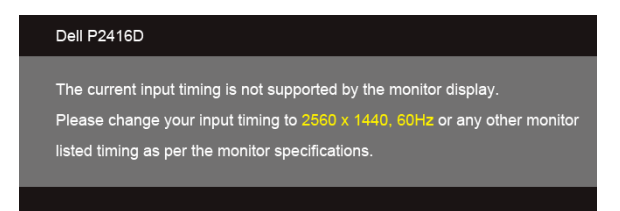

#### nebo

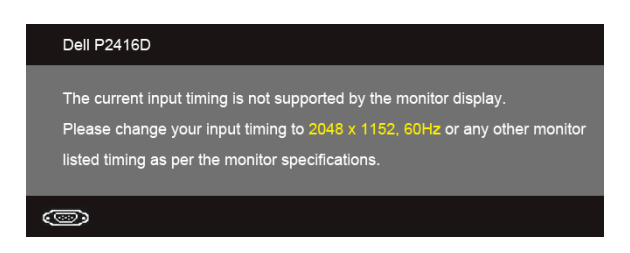

To znamená, že monitor není schopen provést synchronizaci se signálem, který přijímá z počítače. Rozsah horizontálních a vertikálních frekvencí tohoto monitoru - viz část [Specifikace monitoru](#page-10-1). Doporučený režim je 2560 x 1440 (pro HDMI/DisplayPort) nebo 2048 x 1152 (pro VGA).

Před deaktivací funkce DDC/CI se zobrazí následující zpráva:

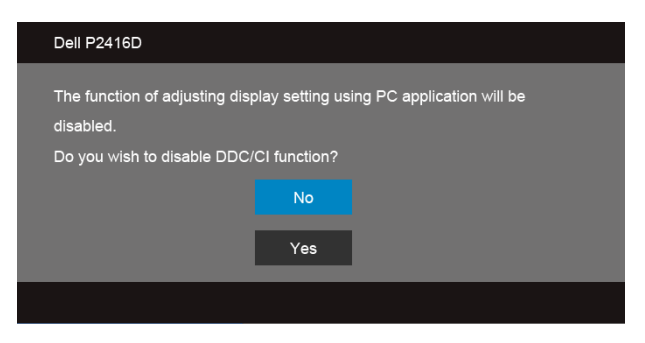

Při aktivaci režimu **úspory energie** se zobrazí následující zpráva:

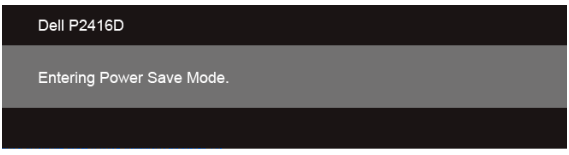

Pro přístup do [OSD](#page-30-0) aktivujte počítač a obnovte činnost monitoru.

Při stisknutí jakéhokoliv tlačítka kromě tlačítka napájení se v závislosti na vybraném vstupu zobrazí následující zpráva:

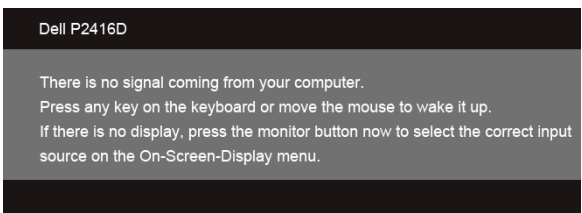

Pokud je vybrán vstup VGA, HDMI nebo DP a není připojen příslušný kabel, zobrazí se plovoucí dialogové okno uvedené níže.

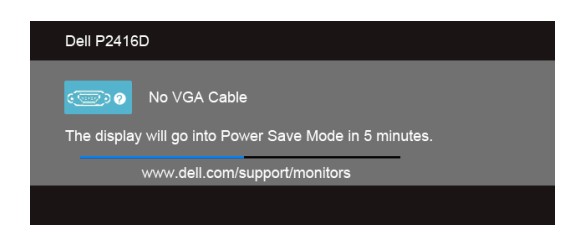

nebo

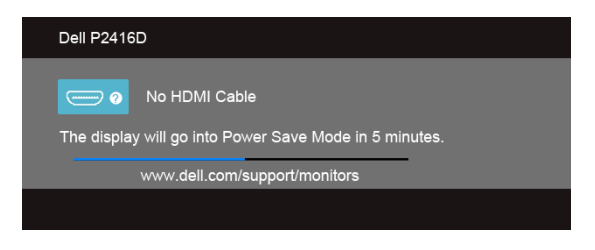

nebo

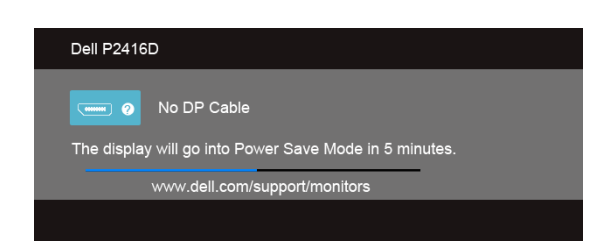

Podrobné informace - viz část Odstraň[ování problém](#page-48-2)ů.

# <span id="page-44-0"></span>**Nastavení maximálního rozlišení**

Pro nastavení maximálního rozlišení monitoru proveďte níže uvedený postup: Ve Windows® 7, Windows® 8, Windows® 8.1:

- **1** Pouze v případě Windows® 8, Windows® 8.1 vyberte dlaždici Plocha pro přepnutí na klasickou plochu.
- **2** Na ploše stiskněte pravé tlačítko myši a vyberte položku **Rozlišení obrazovky**.
- **3** Klikněte na rozevírací seznam Rozlišení obrazovky a vyberte **2560 x 1440** (pro HDMI nebo DisplayPort) nebo **2048 x 1152** (pro VGA).
- **4** Klepněte na tlačítko **OK**.

Pokud není možnost 2560 x 1440 (pro HDMI nebo DisplayPort) nebo 2048 x 1152 (pro VGA) k dispozici, může být vyžadována aktualizace grafického ovladače. V závislosti na vašem počítači proveďte jeden z níže uvedených kroků.

Pokud máte stolní nebo přenosný počítač Dell:

**•** Navštivte webové stránky **http://www.dell.com/support**, zadejte kód ze servisního štítku a stáhněte si nejnovější ovladače pro vaši grafickou kartu.

Pokud nemáte počítač Dell (stolní nebo přenosný):

- **•** Navštivte webové stránky výrobce vašeho počítače a stáhněte si nejnovější grafické ovladače.
- **•** Navštivte webové stránky výrobce vaší grafické karty a stáhněte si nejnovější grafické ovladače.

# <span id="page-45-0"></span>**Naklonění a nastavení výšky monitoru**

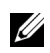

**POZNÁMKA:** Níže uvedený postup platí pro podstavec dodaný s monitorem. Při zakoupení jakéhokoliv jiného podstavce najdete pokyny pro jeho upevnění v instalační příručce k příslušnému podstavci.

#### **Naklonění**

Podstavec upevněný k monitoru umožňuje naklonit monitor pro dosažení nejpohodlnějšího úhlu pohledu.

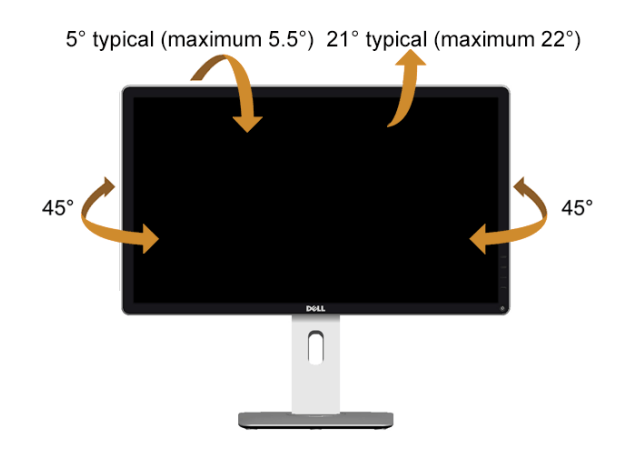

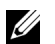

**POZNÁMKA:** Při dodání monitoru je podstavec demontován.

#### <span id="page-45-1"></span>**Nastavení výšky**

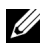

**POZNÁMKA:** Podstavec lze vertikálně vysunout až o 130 mm. Postup pro vysunutí je uveden na obrázku níže.

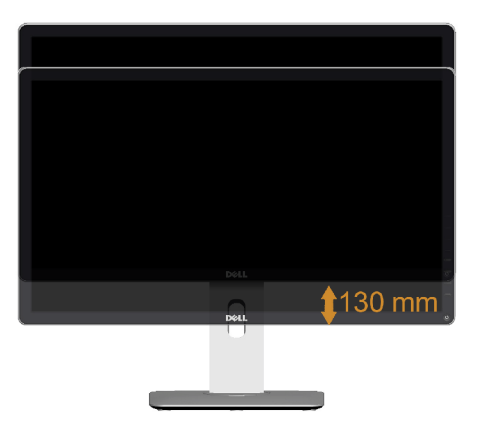

# <span id="page-46-0"></span>**Otočení monitoru**

Před otočením monitoru byste měli zcela vysunout podstavec ([Nastavení výšky](#page-45-1)) a naklonit monitor co nejvíc nahoru, aby nedošlo k nárazu spodního okraje monitoru.

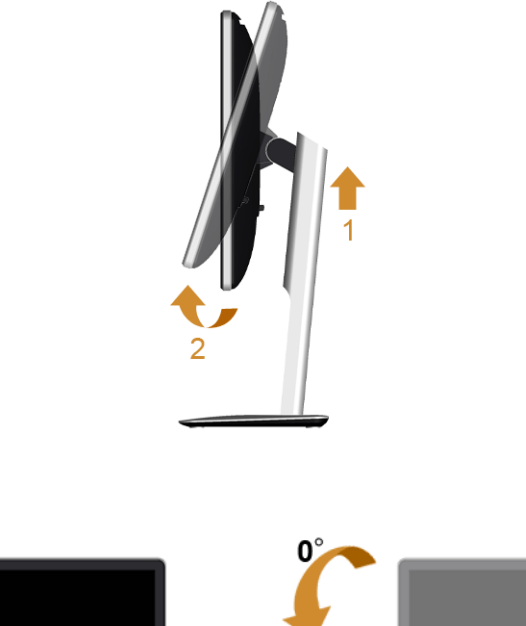

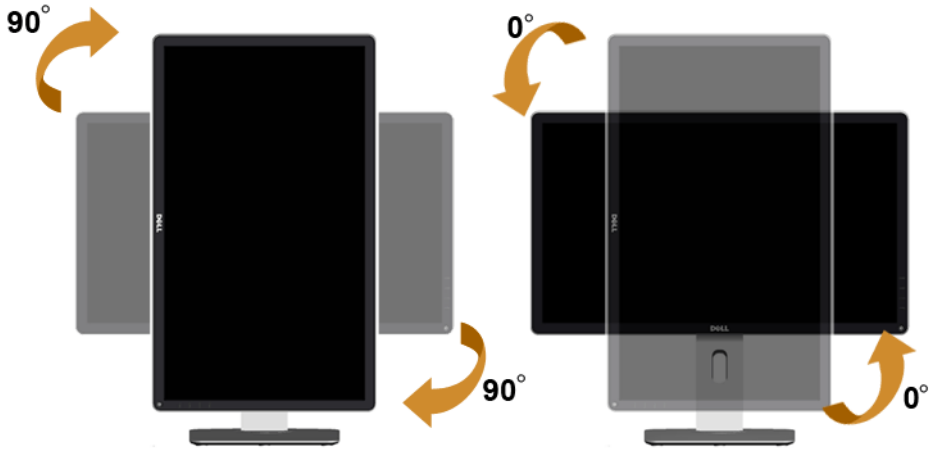

**POZNÁMKA:** Pro použití funkce Otočení zobrazení (na šířku nebo na výšku) u vašeho počítače Dell je vyžadován aktualizovaný grafický ovladač, který není dodáván k tomuto monitoru. Nejnovější grafický ovladač lze stáhnout na **www.dell.com/support** v části **Stáhnout** - **video ovladače**.

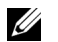

**POZNÁMKA:** Při *otočení monitoru na výšku* může dojít ke snížení výkonu u graficky náročných aplikací (hraní 3D her atd.).

# <span id="page-47-0"></span>**Nastavení otočení zobrazení u vašeho systému**

Po otočení monitoru je třeba dokončit níže uvedený postup a nastavit funkci Otočení zobrazení na vašem systému.

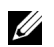

**POZNÁMKA:** Pokud používáte monitor s počítačem jiného výrobce než Dell, zobrazte webové stránky výrobce grafického ovladače nebo vašeho počítače, kde najdete informace o otočení zobrazeného obsahu.

Postup pro nastavení otočení zobrazení:

- **1** Na ploše stiskněte pravé tlačítko myši a vyberte položku **Vlastnosti**.
- **2** Klepněte na záložku **Nastavení** a potom na tlačítko **Upřesnit**.
- **3** Pokud máte grafickou kartu ATI, vyberte záložku **Otočení** a nastavte požadované otočení.
- **4** Pokud máte grafickou kartu nVidia, klepněte na záložku **nVidia**, v levém sloupci vyberte položku **NVRotate** a potom nastavte požadované otočení.
- **5** Pokud máte grafickou kartu Intel®, vyberte záložku grafiky **Intel**, klepněte na tlačítko **Vlastnosti grafiky**, vyberte záložku **Otočení** a potom nastavte požadované otočení.

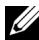

**POZNÁMKA:** Pokud nevidíte požadovanou možnost otočení nebo obraz není otočen správně, navštivte **www.dell.com/support** a stáhněte si nejnovější ovladač pro vaši grafickou kartu.

<span id="page-48-2"></span><span id="page-48-0"></span>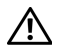

**VAROVÁNÍ: Před prováděním jakéhokoliv postupu v této části si prosím přečtěte část Bezpeč[nostní pokyny.](#page-54-4)**

### <span id="page-48-1"></span>**Autotest**

Váš monitor nabízí funkci autotestu, která vám umožňuje zkontrolovat, zda monitor pracuje správně. Pokud jsou monitor a počítač správně připojeny, avšak obrazovka monitoru zůstává tmavá, proveďte autotest monitoru pomocí následujících kroků:

- **1** Vypněte počítač i monitor.
- **2** Odpojte video kabel od počítače. Pro zajištění řádné operace Autotest vytáhněte všechny digitální kabely ze zadní strany počítače.
- **3** Zapněte monitor.

Jestliže monitor nerozpozná video signál a pracuje správně, mělo by se na obrazovce zobrazit plovoucí dialogové okno (na černém pozadí). V režimu autotestu bude LED indikátor napájení svítit bíle. V závislosti na vybraném vstupu se bude po obrazovce rovněž trvale pohybovat jedno z níže uvedených dialogových oken.

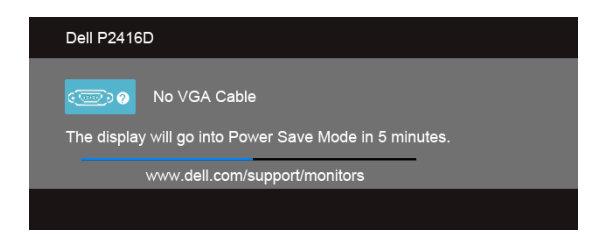

nebo

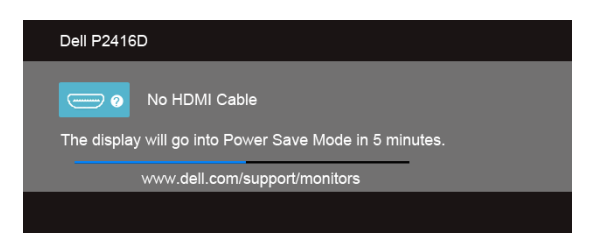

nebo

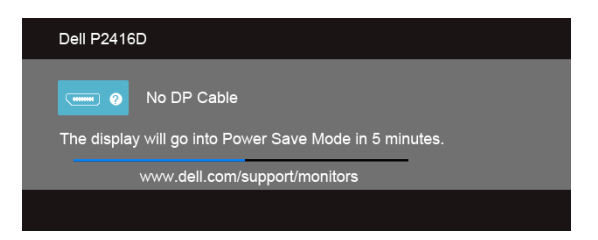

- **4** Toto okno se rovněž zobrazí při normálním používání, pokud dojde k odpojení video kabelu nebo jeho poškození.
- **5** Vypněte monitor a znovu připojte video kabel. Potom zapněte počítač i monitor.

Jestliže po provedení předchozího postupu zůstane obrazovka monitoru černá, zkontrolujte ovladač grafické karty a počítač, protože monitor pracuje správně.

### <span id="page-49-0"></span>**Integrovaná diagnostika**

Váš monitor je vybaven integrovaným diagnostickým nástrojem, který vám pomůže určit, zda jsou abnormality obrazovky problémem monitoru nebo vašeho počítače a grafické karty.

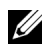

**POZNÁMKA:** Integrovanou diagnostiku lze spustit, pouze pokud je video kabel odpojen a monitor je v *režimu autotestu*.

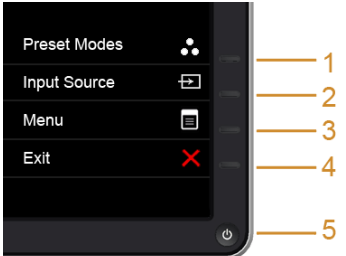

Spuštění integrované diagnostiky:

- **1** Ujistěte se, že je obrazovka čistá (žádný prach na povrchu obrazovky).
- **2** Odpojte video kabel(y) od zadní strany počítače nebo monitoru. Monitor se přepne do režimu autotestu.
- **3** Současně podržte stisknuté **tlačítko 1** a **tlačítko 4** na předním panelu asi 2 sekundy. Zobrazí se šedá obrazovka.
- **4** Pečlivě zkontrolujte obrazovku kvůli jakýmkoliv abnormalitám.
- **5** Znovu stiskněte **tlačítko 4** na předním panelu. Barva obrazovky se změní na červenou.
- **6** Pečlivě zkontrolujte obrazovku kvůli jakýmkoliv abnormalitám.
- **7** Zopakujte kroky 5 a 6 pro prozkoumání obrazovky zobrazené v zelené, modré, černé a bílé barvě a obrazovky s textem.

Jakmile se zobrazí obrazovka s textem, je test dokončen. Pro ukončení znovu stiskněte **tlačítko 4**.

Pokud při použití integrovaného diagnostického nástroje nerozpoznáte žádné abnormality obrazovky, pracuje monitor správně. Zkontrolujte grafickou kartu a počítač.

# <span id="page-50-0"></span>**Obecné problémy**

Následující tabulka obsahuje obecné informace o běžných problémech monitoru, se kterými se můžete setkat a uvádí také jejich případná řešení:

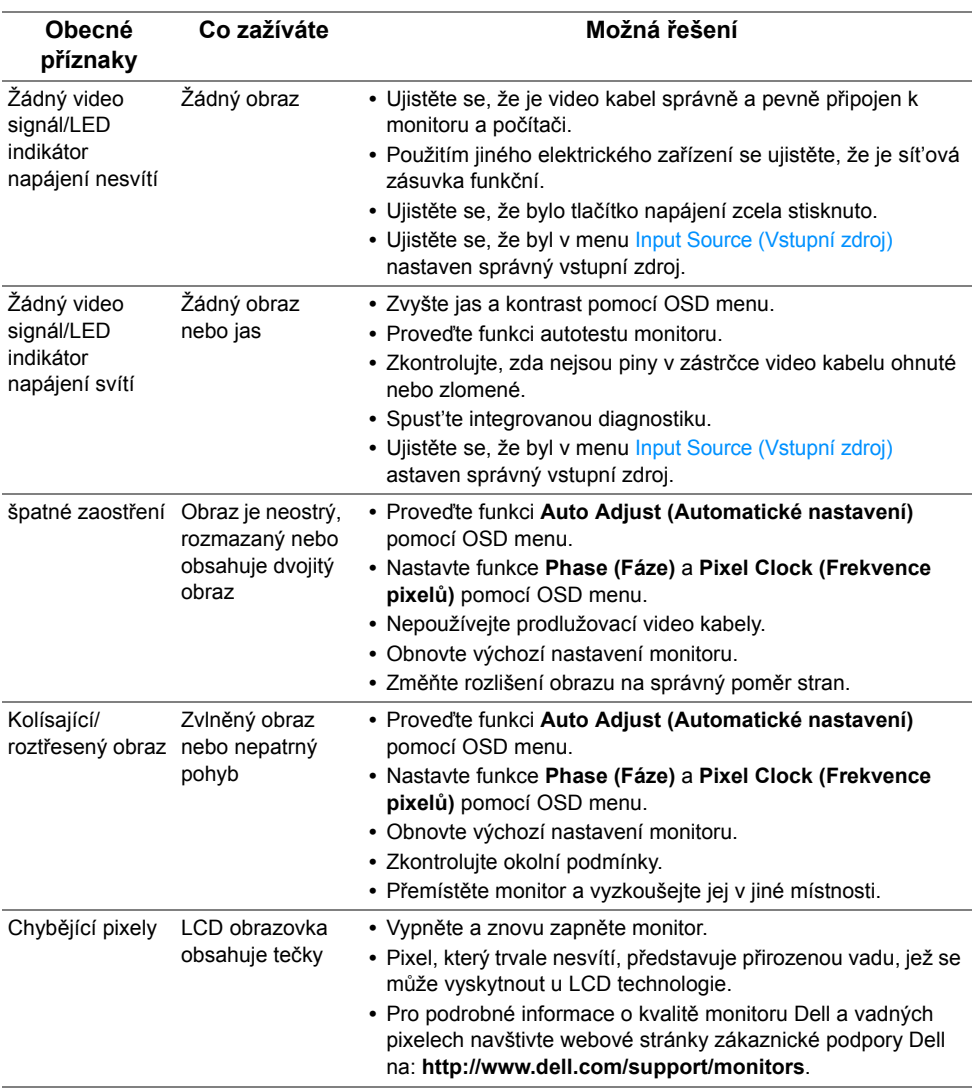

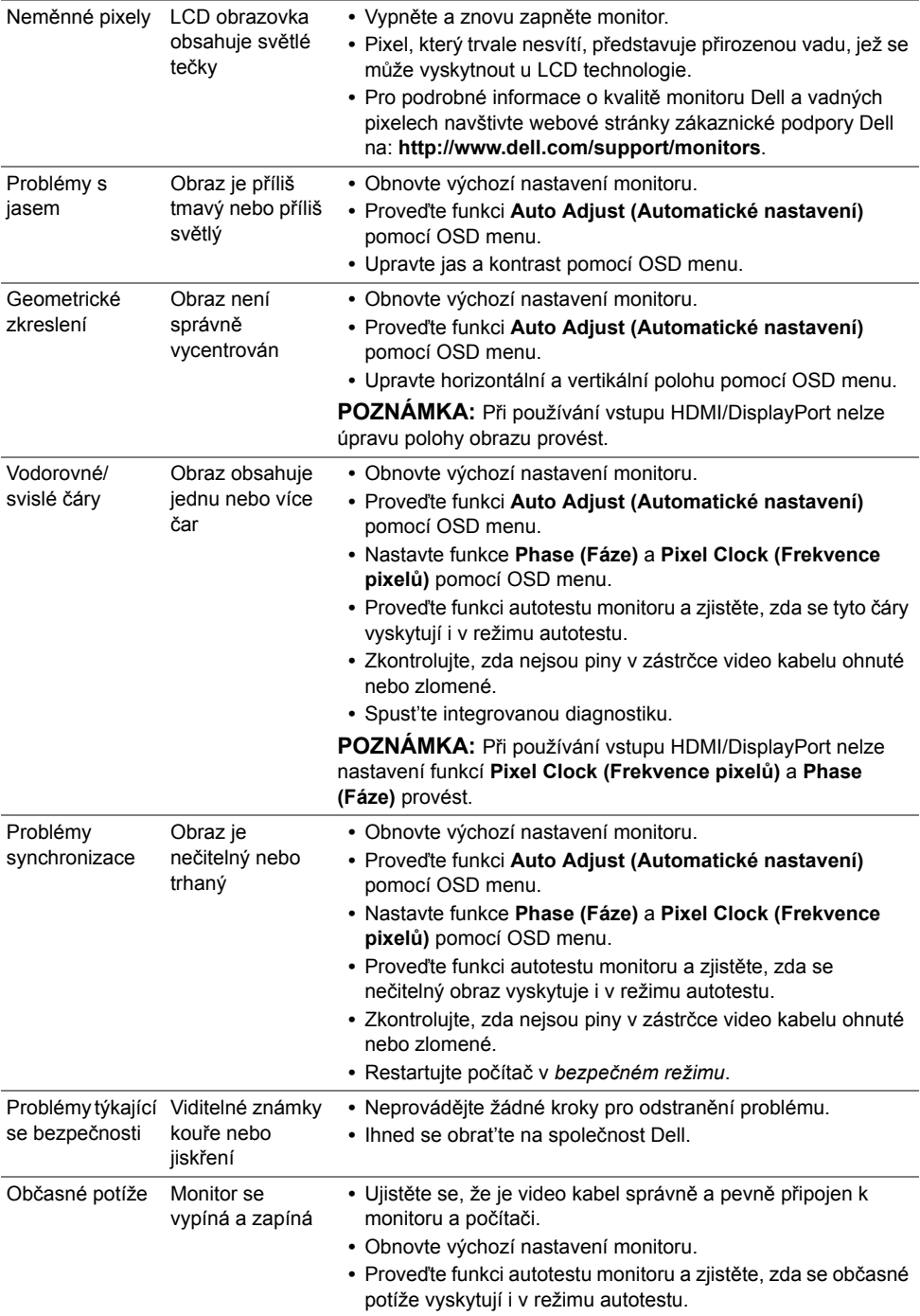

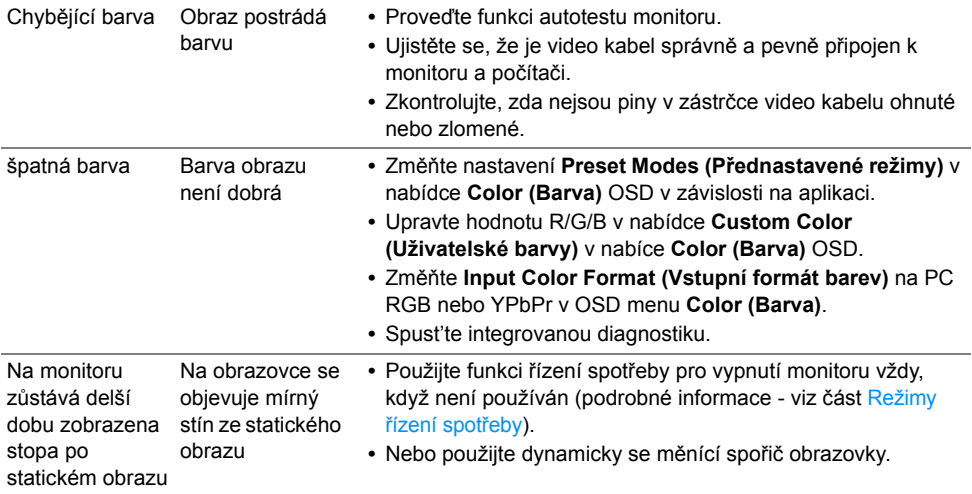

# <span id="page-52-0"></span>**Specifické problémy výrobku**

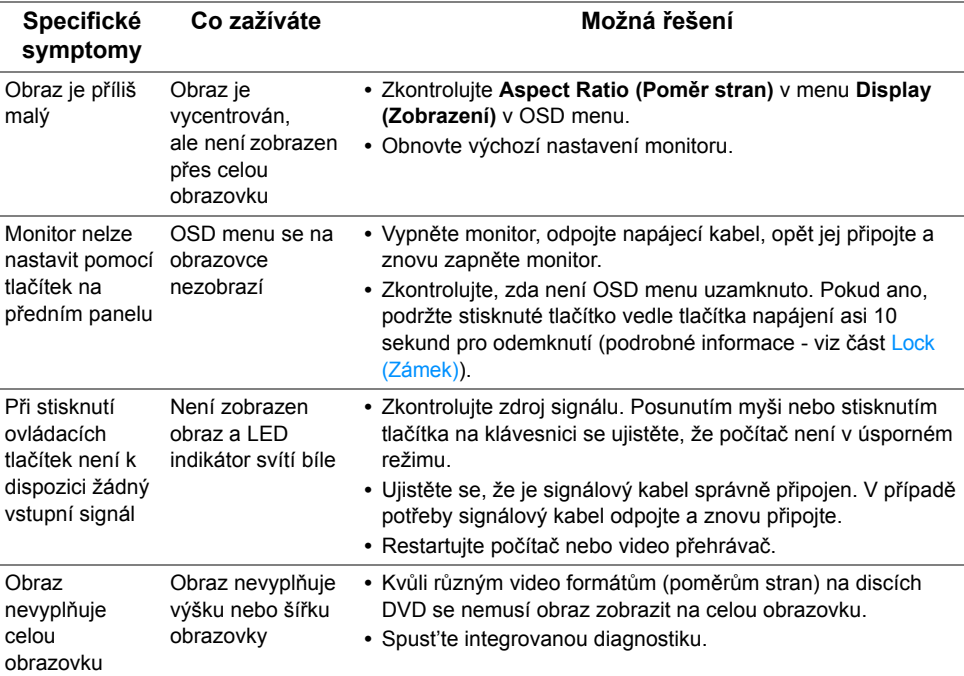

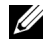

**POZNÁMKA:** Při výběru režimu HDMI/DP nebude funkce **Auto Adjust (Automatické nastavení)** k dispozici.

# <span id="page-53-1"></span><span id="page-53-0"></span>**Specifické problémy USB (Universal Serial Bus)**

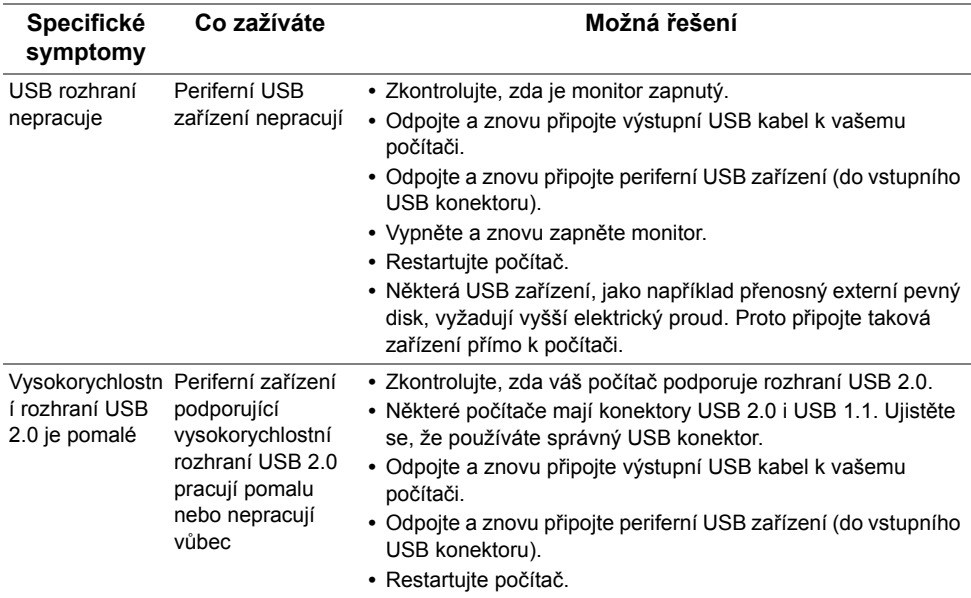

#### <span id="page-54-0"></span>**VAROVÁNÍ: Bezpečnostní pokyny**

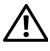

<span id="page-54-4"></span>**VAROVÁNÍ: Používání ovládacích prvků a provádění nastavení nebo postupů, které nejsou uvedeny v této dokumentaci, může vést k úrazu elektrickým proudem anebo mechanickému poškození výrobku.**

Informace o bezpečnostních pokynech - viz *Průvodce informacemi o výrobku*.

# <span id="page-54-1"></span>**Oznámení FCC (pouze USA) a další informace o předpisech**

Pro oznámení FCC a další informace o předpisech navštivte webové stránky popisující soulad s předpisy na www.dell.com/regulatory\_compliance.

# <span id="page-54-3"></span><span id="page-54-2"></span>**Kontakt na společnost Dell**

**Pro zákazníky v USA, volejte 800-WWW-DELL (800-999-3355).**

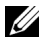

**POZNÁMKA:** Pokud nemáte aktivní připojení k internetu, můžete nalézt kontaktní informace na vaší nákupní faktuře, dodacím listu, účtence nebo v produktovém katalogu Dell.

**Společnost Dell poskytuje podporu online a po telefonu a také různé možnosti servisu. Jejich dostupnost se liší podle země a výrobku. Některé služby nemusí být ve vaší oblasti dostupné.** 

**Pro získání online obsahu podpory k monitoru:**

**1** Navštivte **www.dell.com/support/monitors**.

**Pokud chcete kontaktovat společnost Dell ohledně prodeje, technické podpory nebo zákaznických služeb:**

- **1** Navštivte **www.dell.com/support**.
- **2** V rozbalovacím menu **Vyberte zemi/oblast** ve spodní části stránky vyberte vaši zemi nebo oblast.
- **3** Na levé straně stránky klepněte na položku **Kontaktujte nás**.
- **4** Vyberte příslušný odkaz na službu nebo podporu podle vašich potřeb.
- **5** Vyberte způsob kontaktování společnosti Dell, který vám nejvíce vyhovuje.

## <span id="page-55-0"></span>**Nastavení monitoru**

#### **Nastavení rozlišení**

Pro neilepší zobrazovací výkon při použití operačního systému Microsoft® Windows® nastavte rozlišení monitoru na **2560 x 1440** (pro HDMI nebo DisplayPort) nebo **2048 x 1152** (pro VGA) pixelů provedením následujícího postupu:

Ve Windows<sup>®</sup> 7, Windows<sup>®</sup> 8, Windows<sup>®</sup> 8.1:

- **1** Pouze v případě Windows® 8, Windows® 8.1 vyberte dlaždici Plocha pro přepnutí na klasickou plochu.
- **2** Na ploše stiskněte pravé tlačítko myši a vyberte položku **Rozlišení obrazovky**.
- **3** Klikněte na rozevírací seznam Rozlišení obrazovky a vyberte **2560 x 1440** (pro HDMI nebo DisplayPort) nebo **2048 x 1152** (pro VGA).
- **4** Klepněte na tlačítko **OK**.

Pokud není doporučené rozlišení k dispozici, může být vyžadována aktualizace grafického ovladače. Podle používaného počítače vyberte prosím některou z níže uvedených možností a postupujte podle příslušných pokynů.

#### **Pokud máte stolní počítač nebo přenosný počítač Dell™ s přístupem k internetu**

- **1** Navštivte webové stránky **www.dell.com/support**, zadejte kód ze servisního štítku a stáhněte si nejnovější ovladače pro vaši grafickou kartu.
- **2** Po instalaci ovladačů pro váš grafický adaptér se znovu pokuste nastavit rozlišení na **2560 x 1440** (pro HDMI nebo DisplayPort) nebo **2048 x 1152** (pro VGA).

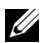

**POZNÁMKA:** Pokud nelze nastavit rozlišení na 2560 x 1440 (pro HDMI nebo DisplayPort) nebo 2048 x 1152 (pro VGA), kontaktujte prosím společnost Dell™ s dotazem ohledně grafického adaptéru, který podporuje uvedená rozlišení.

#### **Pokud nemáte stolní počítač, přenosný počítač nebo grafickou kartu Dell™**

Ve Windows<sup>®</sup> 7, Windows<sup>®</sup> 8, Windows<sup>®</sup> 8.1:

- **1** Pouze v případě Windows® 8, Windows® 8.1 vyberte dlaždici Plocha pro přepnutí na klasickou plochu.
- **2** Na ploše stiskněte pravé tlačítko myši a vyberte položku **Individuální nastavení**.
- **3** Klepněte na položku **Změnit nastavení zobrazení**.
- **4** Klepněte na položku **Upřesnit nastavení**.
- **5** Podle popisu v horní části okna si zjistěte výrobce vaší grafické karty (např. NVIDIA, ATI, Intel atd.).
- **6** Navštivte webové stránky výrobce grafické karty a stáhněte si aktualizovaný ovladač (například http://www.ATI.com NEBO http://www.NVIDIA.com).
- **7** Po instalaci ovladačů pro váš grafický adaptér se znovu pokuste nastavit rozlišení na **2560 x 1440** (pro HDMI nebo DisplayPort) nebo **2048 x 1152** (pro VGA).
- **POZNÁMKA:** Pokud nelze nastavit doporučené rozlišení, kontaktujte prosím výrobce vašeho počítače nebo si zakupte grafickou kartu, která podporuje příslušné video rozlišení.